Навигационное программное обеспечение

# **Навител Навигатор**

## Руководство пользователя

(автоверсия)

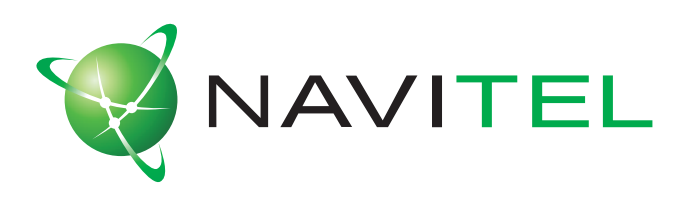

### **© ЗАО «ЦНТ», 2007. Все права защищены.**

Содержание данного руководства, а также любые демонстрационные материалы, прилагаемые к нему, являются исключительной собственностью ЗАО «ЦНТ». Любое коммерческое использование руководства может быть осуществлено только с письменного разрешения ЗАО «ЦНТ». Информация в этом документе не может быть изменена без уведомления ЗАО «ЦНТ».

## Содержание

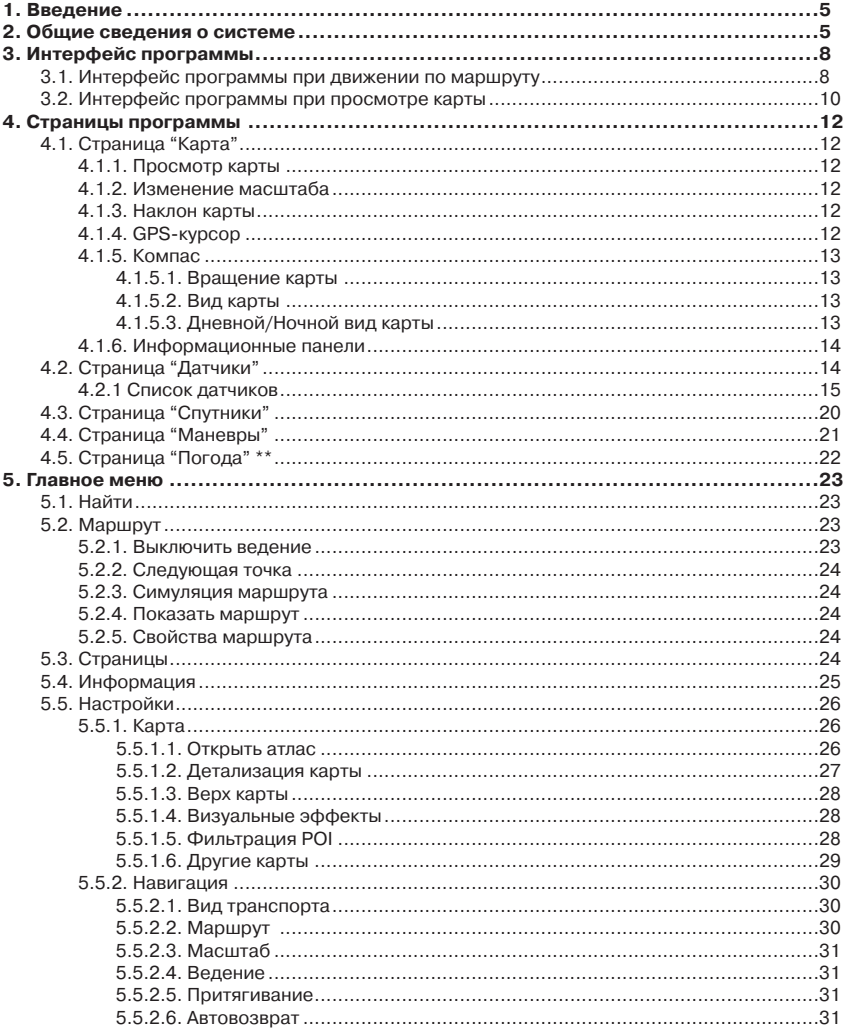

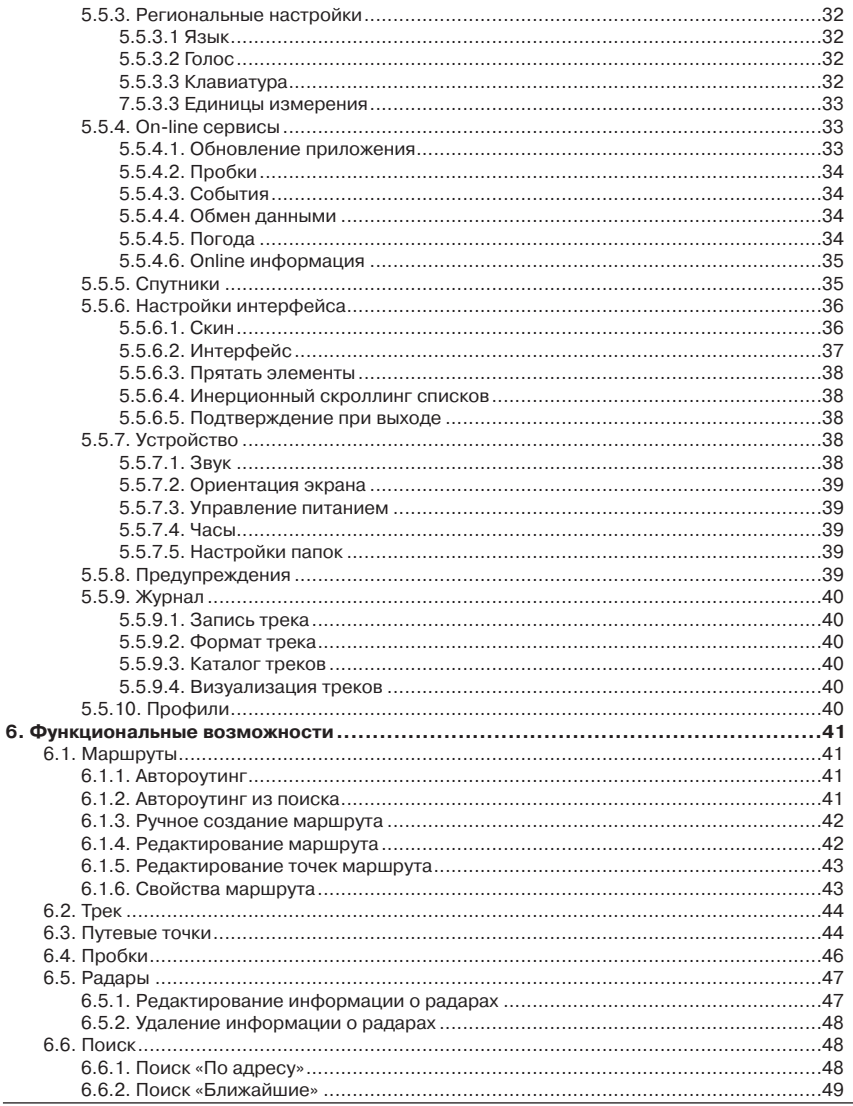

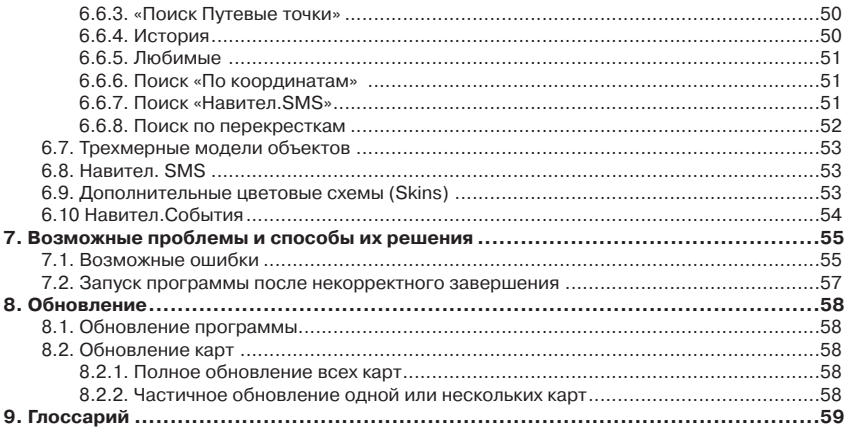

## <span id="page-4-0"></span>**1. Введение**

Программа «Навител Навигатор» является многофункциональным навигационным программным обеспечением, предназначенным для эффективного поиска кратчайшего маршрута на карте. Голосовые подсказки позволят Вам следовать по маршруту, не обращая внимания на дисплей и не отвлекаясь от управления автомобилем, а функция «Навител.Пробки» поможет быстро преодолеть образовавшийся на дороге затор.

Настоящий документ является руководством пользователя по работе с навигационной программой «Навител Навигатор». В нем описаны элементы пользовательского интерфейса, основные функции навигационной программы, а также порядок действий пользователя при выполнении типовых операций.

## **2. Общие сведения о системе**

GPS (Global Positioning System) - это спутниковая система, позволяющая определить местоположение и скорость объектов. Для наиболее успешного использования устройств, оснащенных технологией GPS, следует изучить основные принципы работы данной технологии.

Система GPS, также называемая NAVSTAR (NAVigation System using Timing And Ranging), базируется на спутниках, движущихся вокруг земли по орбитальным траекториям. 24 спутника обеспечивают 100 % работоспособность системы в любой точке земного шара, но не всегда могут обеспечить уверенный прием и хороший расчет позиции. Поэтому, для увеличения точности позиции и резерва на случай сбоев, общее число спутников на орбите поддерживается в большем количестве. Максимальное возможное число одновременно работающих спутников в системе NAVSTAR ограничено 32.

GPS является пассивной системой навигации, которая позволяет принимать сигналы спутников, однако исключает возможность передачи сигнала. Сигнал спутников GPS имеет частоты 1.227 и 1.575 ГГц. Это означает, что для электромагнитной волны такой частоты помехами будут являться металлические и деревянные поверхности, некоторые виды пластмассы, бетон. По этой причине нельзя поймать спутники в железобетонном здании, для этого необходимо изменить местоположение прибора на более благоприятное для приема сигнала. Внимание! Самые точные показания можно ожидать, когда ведется прием сигналов на открытой местности не менее чем с 4 спутников, равномерно расположенных по всему небосводу, при этом устройство должно быть неподвижно относительно земли.

Качество местоопределения зависит от того набора спутников, с которыми работает прибор. Если приемник имеет возможность выбрать из большого количества принимаемых сигналов лучшие, это положительно скажется на качестве определения координат. Если же выбора нет, то точность работы будет трудно предсказуемой.

После включения GPS приемника навигационная система активируется не сразу. Навигационные сообщения передаваемые со спутников содержат два типа данных – эфемериды и альманах спутников. В альманахе передаются параметры орбиты, с помощью которых можно вычислить примерное местоположение спутников с достаточной большой погрешностью. Альманах, хранящийся в памяти приемника, постоянно обновляется, т.к. каждый спутник передает данные альманаха для всей группы спутников. Время «жизни» альманаха составляет 2-3 месяца. Далее, величина накопленной ошибки в расчетах будет недопустимой.

Данные эфемерид содержат параметры, позволяющие более точно вычислить текущее местоположение спутников. В отличие от альманаха, каждый из спутников передает только свои собственные эфемериды. Время «жизни» эфемерид не превышает 4-6 часов.

Информация данных эфемерид и альманаха, передаваемой со спутников, постоянно корректируется. Это происходит один раз (а при необходимости и более) в сутки. Сеть наземных станций, получает информацию со спутников, по аналогии с обычными пользователями, анализирует измерения, сравнивает их с опорными, рассчитывает корректирующие поправки и передает их на главную станцию, с которой осуществляется передача данных на спутники.

Время «старта» необходимое навигационному приемнику на определение позиции после включения, зависит от имеющейся в памяти начальной информации. Выделяются следующие режимы:

• **«Холодный старт»** - время, позиция, альманах и эфемериды неизвестны. Это может быть связанно с нахождением прибора в выключенном состоянии в течении длительного времени (более 70 часов) или его перемещением в выключенном состоянии на большое расстояние. В этом случае прибору необходимо загрузить новые данные об альманахе и эфемеридах. Этот процесс может занять более 20 минут.

• **«Теплый старт»** - позиция и эфемериды неизвестны, время и альманах известны. Прибор начинает сбор данных об эфемеридах, после чего сможет осуществить местоопределение. Обычно "Теплый старт" занимает несколько минут.

• **«Горячий старт»** - альманах, эфемериды известны, время и позиция известны с некоторой ошибкой. Если прибор находился в выключенном состоянии менее 4 часов, доступен самый быстрый вид запуска системы. Последние данные являются актуальными и на данный момент за исключением небольших неточностей, которые система устраняет менее чем за минуту.

**«Навител Навигатор»** – навигационное программное обеспечение, разработанное для различных устройств, оснащенных встроенными или внешними GPS-приемниками.

Программа позволяет загрузку подробных карт городов и областей России с номерами домов, названиями улиц, станций метро и другой полезной информацией. В числе прочего, спутниковая программа навигации обеспечивает голосовое сопровождение по маршруту. Программа оптимизирована под стандартное разрешение экрана, в ней реализовано быстрое масштабирование и прокрутка карты, а так же автоматическое переключение между картами различных масштабов.

Преимущества **«Навител Навигатор»** по сравнению с другими похожими программными средствами:

1. Реализовано быстрое масштабирование и прокрутка карты;

2. Автоматическое переключение между картами;

3. Выбор ориентации карты - по направлению движения, по направлению маршрута или по направлению на север;

4. Полноэкранный режим;

5. Полноценно поддерживаются режимы отображения карты как 2D, так и псевдо 3D;

6. Всплывающие подсказки;

7. Возможность загрузки информации об оперативной дорожной обстановке (пробках) от компании Навител.

Основными задачами, выполняемыми программой, являются: определение и отображение текущей позиции на карте, автоматическая и ручная прокладка маршрутов, различные виды поиска объектов, расчет и отображение большого количества путевой информации, отображение и запись траектории движения в виде трека и многое другое.

## <span id="page-7-0"></span>**3. Интерфейс программы**

## **3.1. Интерфейс программы при движении по маршруту**

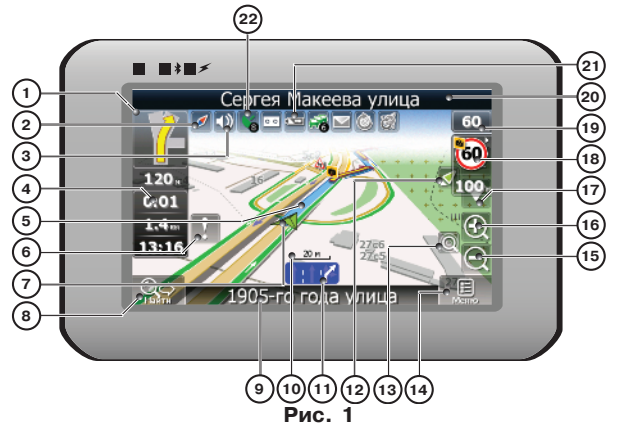

На рисунке представлены основные элементы интерфейса и управления программой. Устройство, изображенное на рисунке, не является стандартным, рекомендуемым или рекламируемым. Модель Вашего устройства и ориентация экрана может отличаться от приведенного на рисунке, но функциональность элементов интерфейса будет такой же.

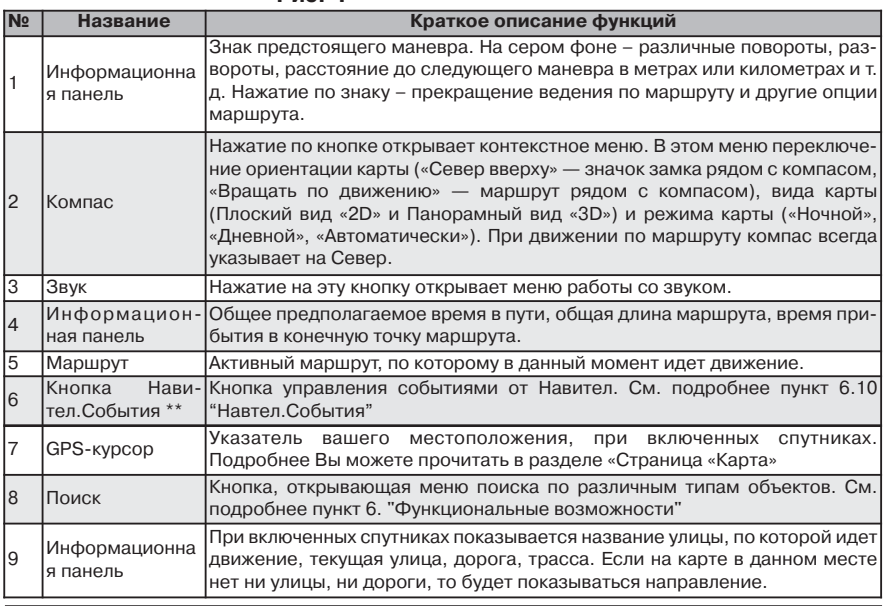

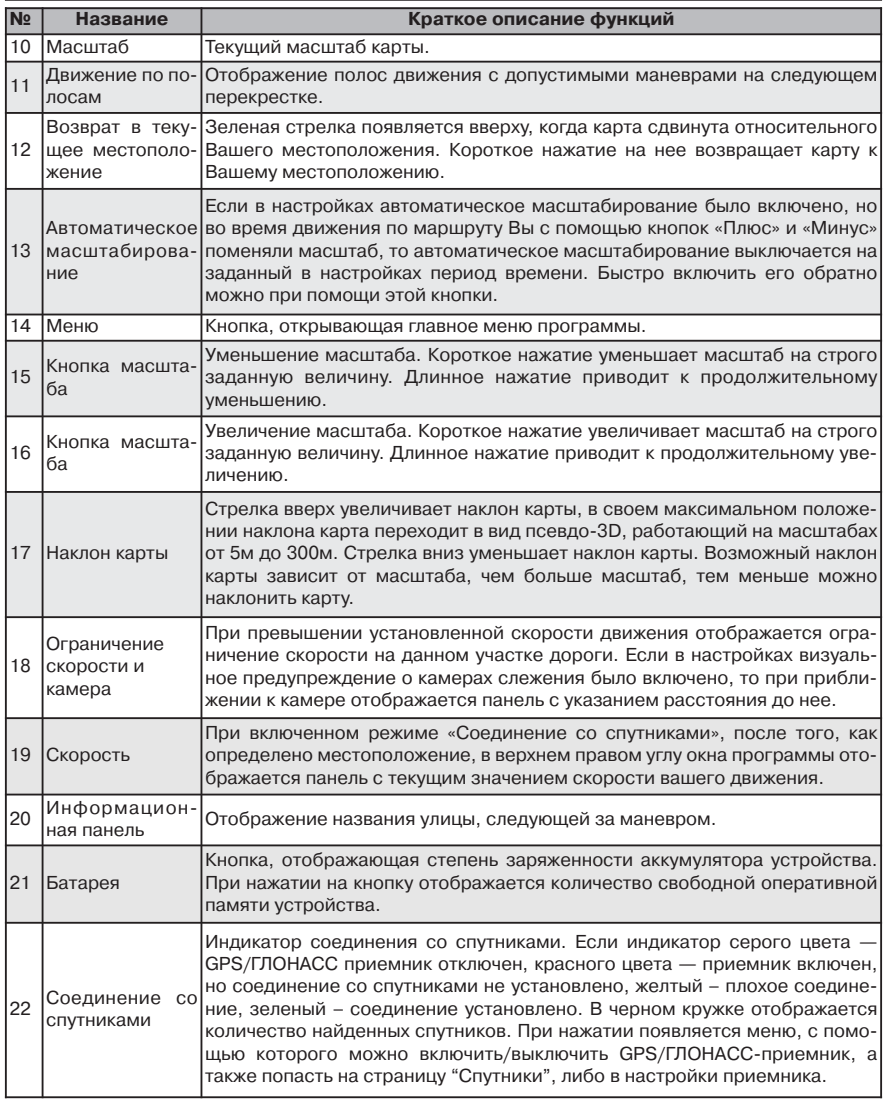

*\*\* - данный функционал доступен только на некоторых навигаторах, обладающих GSMмодулем или Bluetooth, работающим по протоколу DUN. За более подробной информацией обратитесь к производителю*

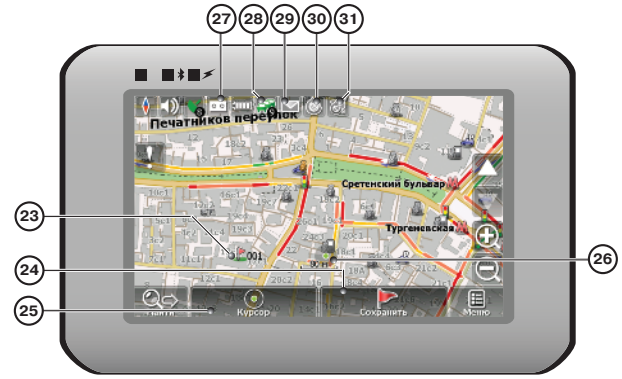

<span id="page-9-0"></span>**3.2. Интерфейс программы при просмотре карты**

**Рис. 2**

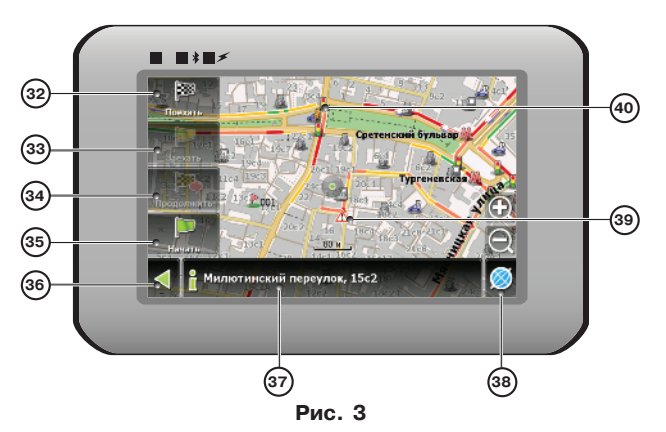

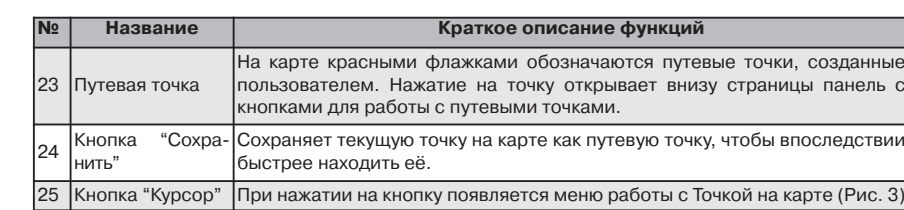

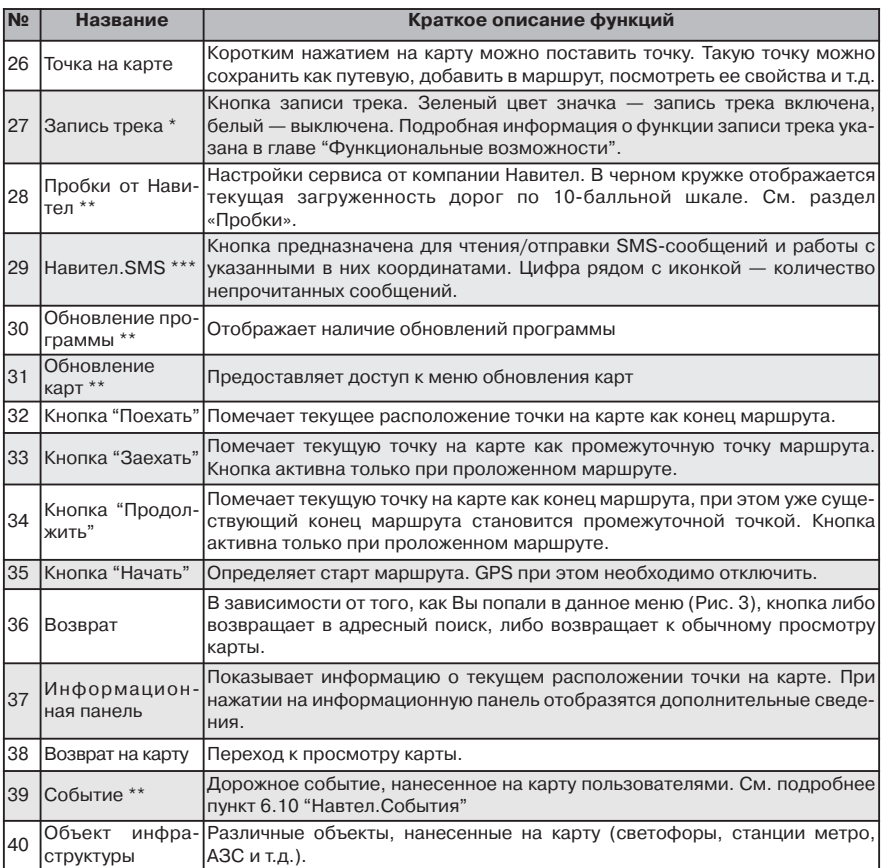

**Внимание!** Набор иконок на дисплее зависит от настроек интерфейса. Чтобы перейти к настройкам интерфейса, нажмите **Главное меню —> Настройки —> Настройки интерфейса**. Подробная информация о настройках интерфейса изложена в главе «Главное меню».

*\* - данный функционал может быть ограничен производителем Вашего навигатора.*

*<sup>\*\*</sup> - данный функционал доступен только на некоторых навигаторах, обладающих GSM-модулем или Bluetooth, работающим по протоколу DUN. За более подробной информацией обратитесь к производителю.*

*<sup>\*\*\*</sup> - Сервис Навител.SMS доступен только на некоторых навигаторах, обладающих GSM-модулем. За более подробной информацией обратитесь <sup>к</sup> производителю.* 11

# <span id="page-11-0"></span>**4. Страницы программы**

## **4.1. Страница "Карта"**

Страница «Карта» (Рис. 4) предназначена для отображения загруженной электронной карты и Вашего текущего местоположения, и содержит наибольшее количество различной дорожной информации. На этой странице осуществляется работа с маршрутами, путевыми точками, поиск объектов и многое другое.

## **4.1.1. Просмотр карты**

Для просмотра карты нажмите на любой области на карте

и переместите ее в нужную сторону. После этих действий карта сместится и откроется ее новая область.

## **4.1.2. Изменение масштаба**

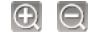

Вы можете изменить масштаб карты при помощи кнопок "  $\bigoplus$  "/"  $\bigoplus$  ". При помощи кнопки "  $\bigcap$  " осуществляется приближение карты и увеличение масштаба на заданную величину. Кнопкой " " соответственно осуществляется уменьшение. Максимальное увеличение соответствует масштабу 5 м. Максимальное отдаление — масштабу 2000 км. Существует возможность задать карте масштаб 5 м, 8 м, 12 м, 20 м, 30 м, 50 м, 80 м, 120 м, 200 м, 300 м, 500 м, 800 м, 1,2 км, 2 км, 3 км, 5 км, 8 км, 12 км, 20 км, 30 км, 50 км, 80 км, 120 км, 200 км, 300 км, 500 км, 800 км, 1200 км и 2000 км. Однократное нажатие на " $\bigoplus$ "/"  $\bigoplus$ " изменяет масштаб на следующую/предыдущую величину. Вы также можете удерживать одну из этих кнопок для быстрого изменения масштаба.

## **4.1.3. Наклон карты**

Вы можете изменять наклон карты при помощи стрелок "  $\blacktriangle$  "/"  $\blacktriangledown$  ". Стрелка "  $\blacktriangle$  " увеличивает наклон карты. В своем максимальном положении наклона карта переходит в режим псевдо-3D, работающий только на масштабах от 5 м до 300 м. Стрелка " " уменьшает наклон карты. Возможный наклон карты зависит от масштаба — чем меньше масштаб, тем больший угол наклона карты доступен.

## **4.1.4. GPS-курсор**

GPS-курсор показывает текущее местоположение устройства и отображается на карте во время движения по маршруту при наличии установленной связи со спутниками. Курсор может принимать одно из двух состояний, в зависимости от состояния самого устройства:

#### «Движение» — <

### «Остановка» —  $\bigcirc$ .

Метка вида «Движение» острым концом указывает текущее направление движения. Если текущая скорость движения менее 2,5 км/ч, то метка имеет вид «Остановка». В том случае, если приемник выключен или соединение со спутниками не установлено, GPS-курсор не отображается.

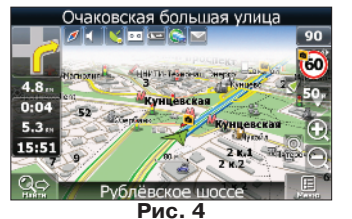

## <span id="page-12-0"></span>**4.1.5. Компас**

Нажатие на кнопке компаса открывает меню настройки интерфейса страницы карты (Рис. 5).

#### **4.1.5.1. Вращение карты**

- $\blacksquare$  Вращать по маршруту;
- • Врашать по движению:
- Север вверху (статичный режим).

#### **4.1.5.2. Вид карты**

- **13** 3D вид карты;
- 2D вид карты.

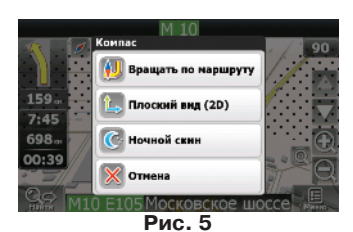

Примечание: при масштабе больше 300 м 3D вид карты недоступен.

### **4.1.5.3. Дневной/Ночной вид карты**

 $\sigma$ 

Данная опция позволяет осуществить переключение между дневным и ночным видами экрана. Использование ночного вида экрана в темное время суток снижает нагрузку на глаза, что делает эксплуатацию устройства более комфортным. Данный параметр можно установить в одну из трех позиций:

• Дневной вид (Рис. 6);

• Ночной вид (Рис. 7);

 $\cdot$   $\cdot$  Автоматический — автоматическое переключение между дневным и ночным видами карты в зависимости от времени восхода и захода Солнца для Вашего региона, а также при въезде в тоннель.

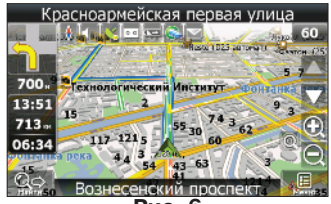

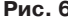

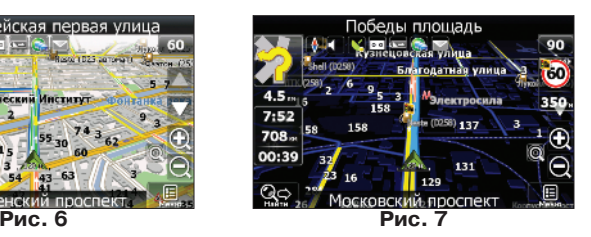

## <span id="page-13-0"></span>**4.1.6. Информационные панели**

На странице карты имеется несколько различных информационных панелей. Нижняя панель несет информацию с названием проезжей части, по которой в данный момент осуществляется движение или отображается направление движения (Рис. 8). На верхней панели отображается название проезжей части, которая будет следовать за предстоящим маневром (Рис. 9).

**Примечание**: в нижней части экрана может отображаться информационная панель, либо панель с кнопками. Чтобы скрыть панель с кнопками, нажмите в любое место карты.

При навигации по маршруту, в левой части экрана отображается информационная панель, на которой показан следующий маневр по ходу движения, ориентировочное время в пути, расстояние до конечной точки маршрута, а также ожидаемое время прибытия. При нажатии на знаке следующего маневра откроется меню управления маршрутом.

**Примечание**: набор инструментов в данном меню будет зависеть от того, была ли включена симуляция маршрута. Если на момент нажатия на знаке маневра функция была выключена, то меню будет соответствовать рисунку 61 (а). В противном случае — рисунку 61 (б).

Подробная информация о работе с маршрутами изложена в главе "Функциональные возможности".

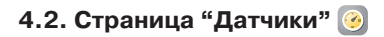

Страница "Датчики" (Рис. 11) предназначена для отображения различной навигационной информации. Расположение датчиков зависит от ориентации и типа экрана. Управление режимом отображения датчиков осуществляется в меню управления датчиками, а также при помощи перемещения джойстика вверх/вниз. В левой нижней части страницы находится кнопка перехода на страницу маршрута, в правой нижней — на страницу карты.

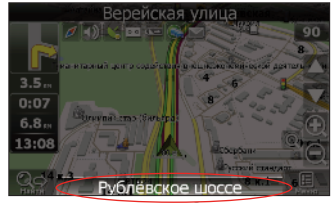

**Рис. 8**

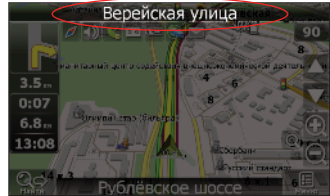

**Рис. 9**

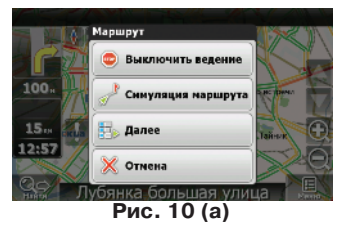

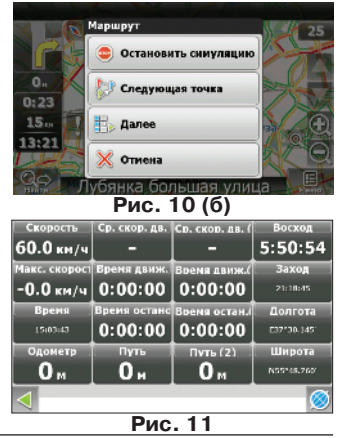

<span id="page-14-0"></span>При нажатии на любой из датчиков откроется меню управления (Рис. 12):

• **Выбрать датчик** — выбор датчика из списка. Новый датчик заменит тот, который Вы выбрали

при открытии меню. Для удобства выбора датчики разделены на тематические группы. Подробное описание датчика и его принадлежность к группе Вы сможете найти в таблице "Список датчиков";

• **Сбросить датчик** — сбросить показания текущего датчика. Система запросит подтверждение;

• **Сбросить все датчики** — сбросить показания всех датчиков. Система запросит подтверждение;

• **Изначальный набор** — установить набор датчиков по умолчанию. Система запросит подтверждение;

• **Маленькие датчики** — каждый датчик на дисплее

уменьшается в 2 раза, однако общее количество датчиков увеличится. При выборе "Большие датчики" система автоматически выберет наиболее часто используемые датчики, но Вы можете задать набор датчиков вручную.

## **4.2.1 Список датчиков**

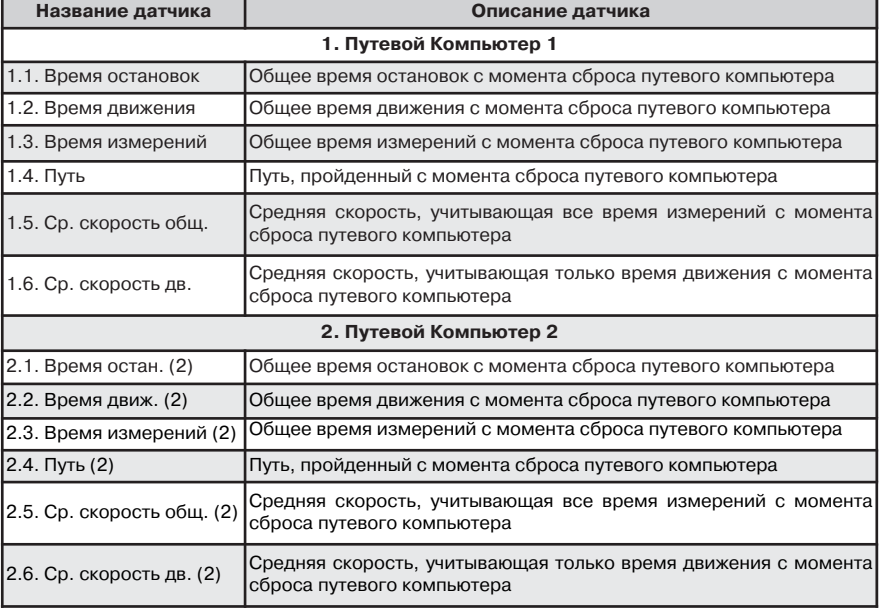

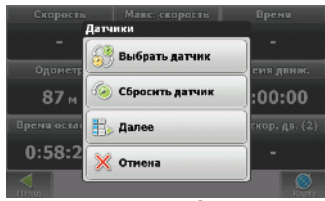

**Рис. 12**

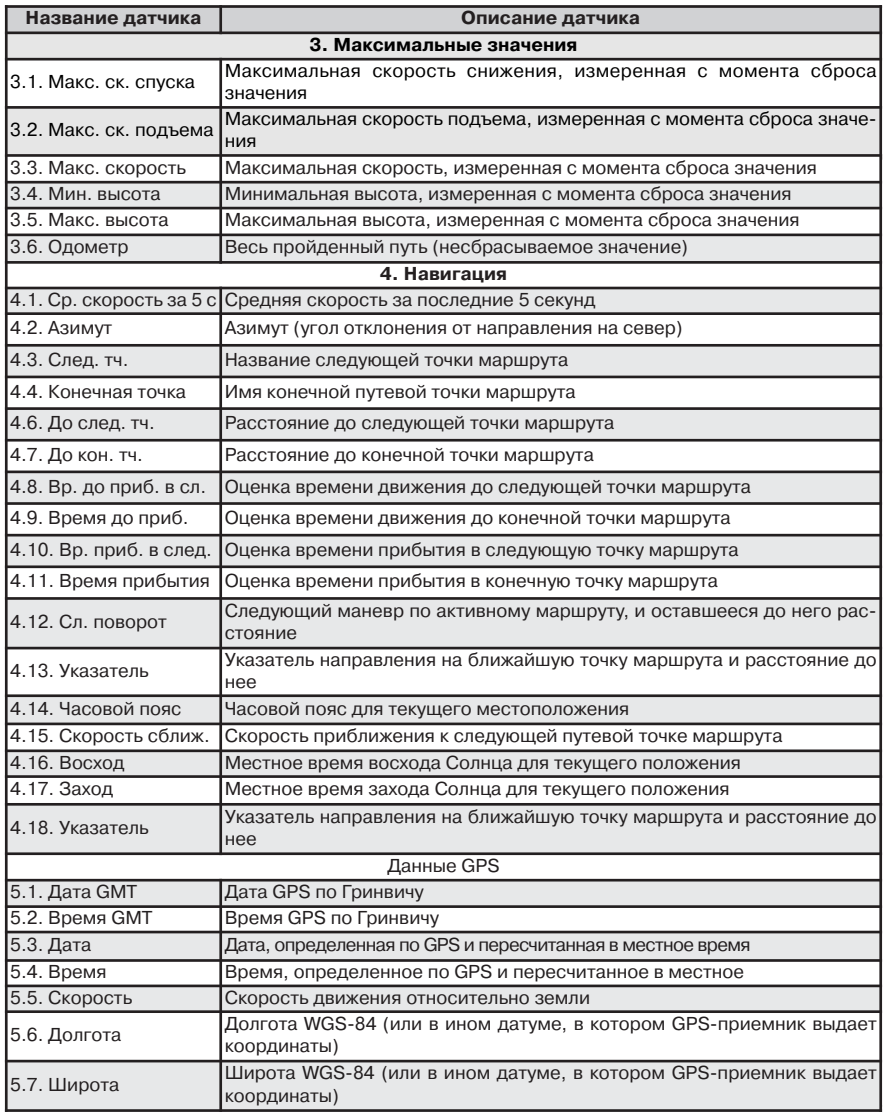

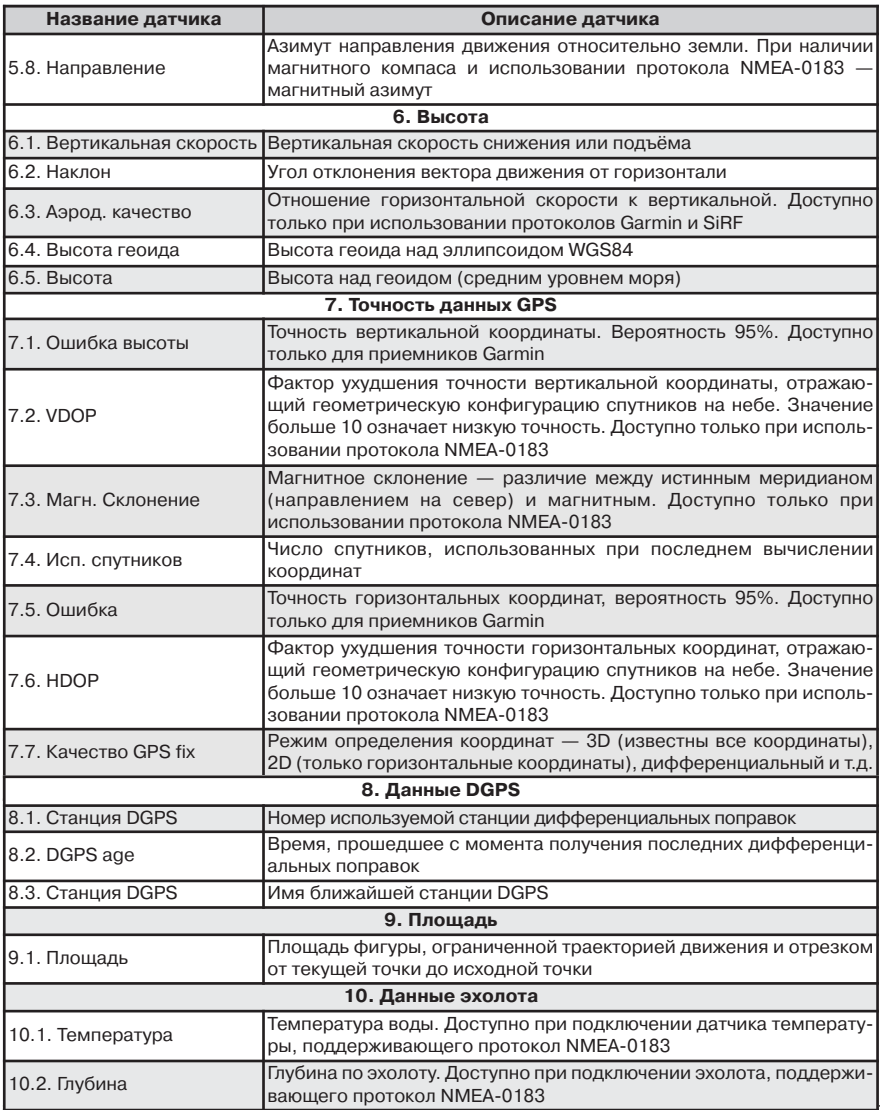

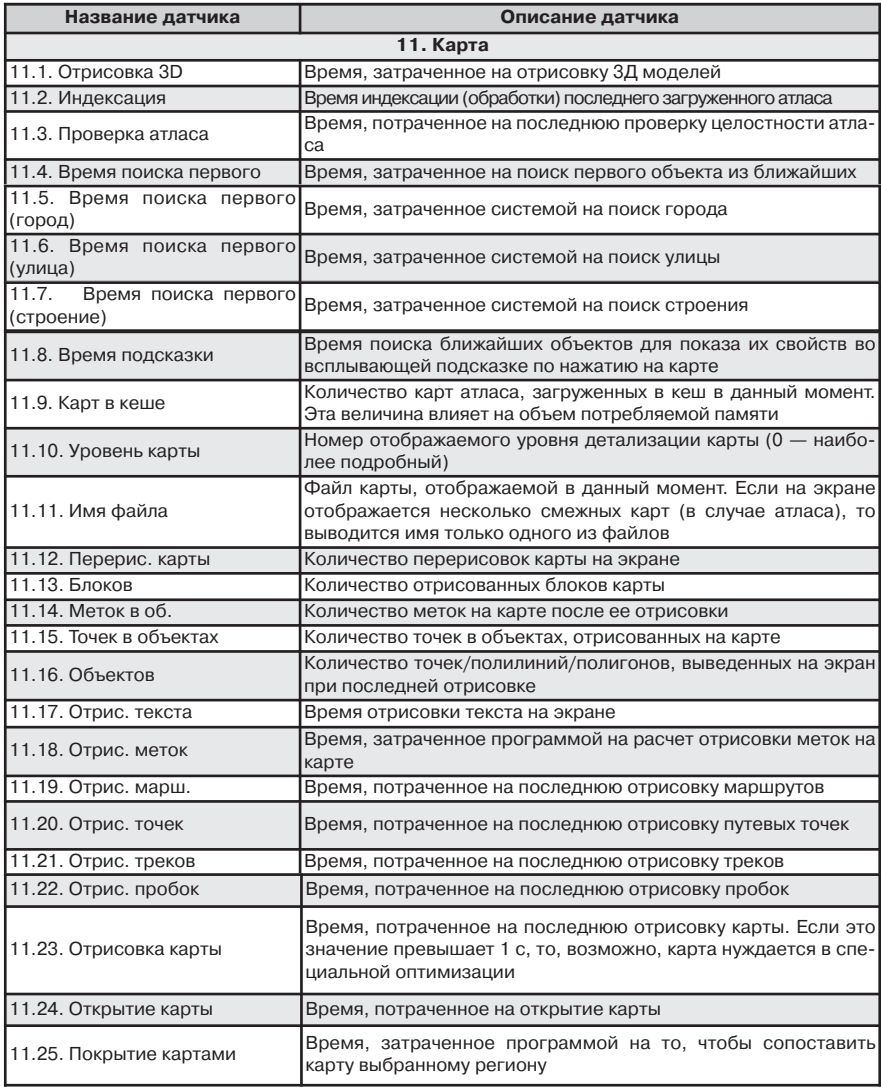

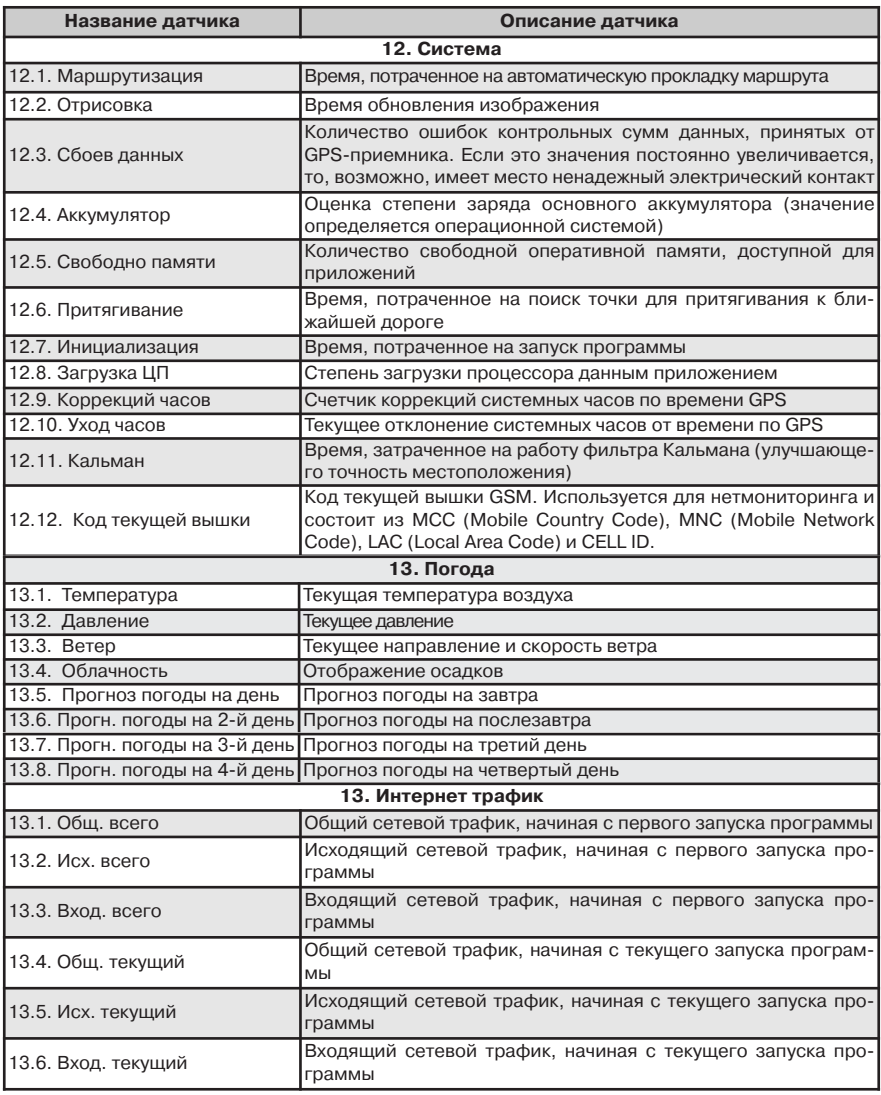

## <span id="page-19-0"></span>**4.3. Страница "Спутники"**

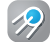

Страница "Спутники" (Рис. 13) предназначена для просмотра состояния GPS-/ГЛОНАСС-сигнала, получаемого от спутников, количества спутников и их расположения на небосводе. В левой верхней части окна расположено схематическое изображение сферы небосвода, с указанием сторон света.

**Примечание**: возможность приема сигнала спутников ГЛОНАСС возможна только в том случае, если устройство поддерживает данную систему.

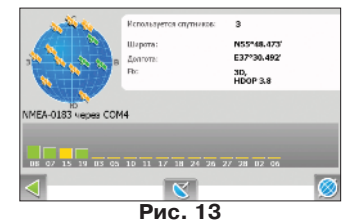

Центр полусферы соответствует зениту, ее окружность обозначает линию горизонта. При активированной функции связи со спутниками на полусфере отображаются спутники условными знаками желтого и зеленого цвета. Зеленый цвет обозначает более высокое качество приема сигнала, желтый — более низкое. Под изображением полусферы указан текущий протокол передачи данных и порт соединения с приемником сигналов GPS/ГЛОНАСС.

В нижней части страницы расположено поле для отображения информации о спутниках в виде графической диаграммы. При этом уровни сигналов спутников показаны в виде столбцов желтого и зеленого цветов, под каждым из которых расположен индивидуальный номер спутника. Высота уровня столбца прямо пропорциональна качеству принимаемого сигнала – чем выше уровень, тем лучше качество.

В правой верхней части страницы отображена следующая информация:

• Текущая широта и долгота;

• Количество используемых спутников. Это количество определяет GPS/ГЛОНАСС-приемник.

Максимальное число используемых спутников – 12;

• Режим определения координат.

В нижней части страницы расположены три кнопки: зеленая стрелка влево- переход на предыдущую страницу (страницу датчиков), центральная кнопка — меню настроек GPS/ГЛОНАСС и кнопка в правом нижнем углу — переход на страницу карты.

Когда программа Навител Навигатор свернута, плагин Navitel для экрана Today («Сегодня») отображает статус связи со спутниками. Знак желтого цвета означает, что функция связи со спутниками включена и местоположение не определено, зеленый знак – функция связи со спутниками включена, местоположение определено.

**Примечание**: данная функция доступна только при использовании операционной системы Windows Mobile при условии, что она включена пользователем и поддерживается устройством

**Примечание**: чтобы включить данную функцию, нажмите "Пуск" —> "Настройка"—> "Сегодня" (Today) —> Вкладка "Элементы" и отметьте пункт "Navitel Today". Нажмите "Ок", чтобы изменения вошли в силу. Для получения более подробной информации о функции Today обратитесь к руководству пользователя к Вашему устройству.

## <span id="page-20-0"></span>**4.4. Страница "Маневры"**

Данная страница (Рис. 14) становится доступной только при активном маршруте. На ней представлена информация о всех маневрах, которые присутствуют на маршруте. В верхней части страницы отображается подробная информация о следующем маневре, ниже находится список предстоящих маневров с названием улицы и расстоянием до маневра. В окне информации о следующем маневре также имеются 4 датчика. По молчанию это "Оставшееся предполагаемое время в пути", "Время прибытия в точку назначения", "Текущая скорость движения" и "Длина пути до конечной точки". Вы можете изменить набор датчиков, нажав на одном из них, чтобы открыть меню настройки (Рис. 15). "Выбрать датчик" — выбрать датчик из списка, чтобы заменить им текущий датчик, "Сбросить датчик" — сбросить показания выбранного датчика, "Сбросить все датчики" — сбросить показания всех датчиков и "Изначальный набор датчиков" — возврат к набору датчиков по-умолчанию. Более подробную информацию о датчиках см. главе **4.2. Страница "Датчики"**.

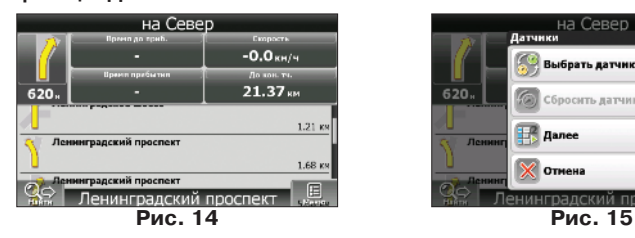

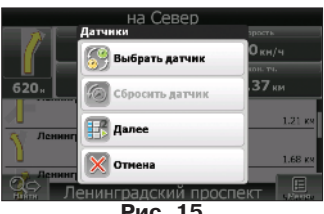

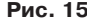

Нажав на изображение текущего маневра в левой верхней части экрана, Вы откроете меню управления маршрутом. Набор инструментов в данном меню будет зависеть от того, была ли

включена симуляция маршрута. Если на момент нажатия на знаке маневра функция была выключена, то меню будет соответствовать рисунку 16. В противном случае — рисунку 17. Меню содержит следующие пункты:

- Выключить ведение;
- Следующая точка;
- Симуляция маршрута;
- Показать маршрут;
- Маневры;
- Настройки.

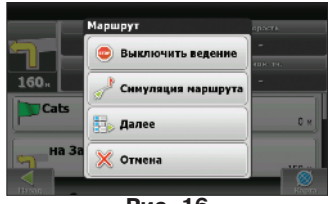

**Рис. 16**

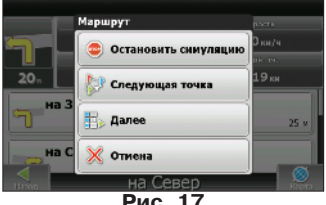

**Рис. 17**

Примечание: для получения более подробной информации о работе с данным меню см. пункт 5.2. "Маршрут".

## <span id="page-21-0"></span>**4.5. Страница "Погода" \*\***

На данной старнице (Рис. 18) отобрается прогноз погоды на несколько дней, а также подробная информация о погоде на данный момент времени. В верхней части страницы отображаются текущая температура, давление, направление и скорость ветра. В правой части экрана отображается прогноз на четыре дня вперед, по кнопке "Еще" запустится браузер по умолчанию Вашего устройства и отобразит главную страницу метеопортала GISmeteo.ru

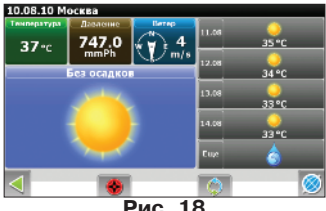

**Рис. 18**

По умолчанию погода отображается для того города, ближе к которому находится текущая GPSпозиция. В случае отсутствия сигнала GPS погода будет отображаться для города, ближе к которому находится в данный момент центр карты.

В нижней части экрана находятся кнопки управления:

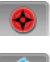

**"Выбор города"** - с помощью данной кнопки можно выбрать город, для которого будет отображаться погода;

**"Обновить"** - обновить сведения о погоде.

Помимо обновления сведений вручную, существует возможность обновления прогнозов автоматически.

**Примечание:** для получения более подробной информации о настройке автоматического обновления прогнозов см. пункт 5.5.4.5.

## <span id="page-22-0"></span>**5. Главное меню**

В правом нижнем углу страницы "Карта" и "Маршрут" находится кнопка главного меню " ". При нажатии на нее открывается главное меню программы (Рис. 19) при помощи которого можно получить всевозможную информацию и осуществить необходимые настройки. В нижней части каждой страницы меню есть две кнопки: зеленая стрелка ( •) возвращает Вас на предыдущую страницу меню, иконка глобуса ( ) мгновенно переносит Вас на страницу карты.

囯

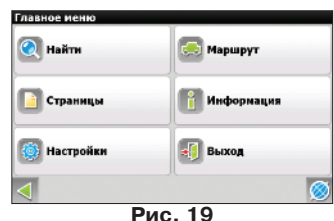

## **5.1. Найти**

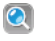

Данный пункт меню реализует функцию поиска по различным объектам на карте. См. подробнее в разделе 6.6 "Поиск"

## **5.2. Маршрут**

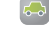

Данный пункт меню предназначен для управления функциями маршрута и путевых точек. При нажатии на эту кнопку на дисплее появляется окно управления функциями маршрута, набор кнопок в котором зависит от наличия активного маршрута а также от состояния подключения к GPS-спутникам.

В случае, если Вы нажали на кнопку "Маршрут" при его отсутствии на карте, появится меню, в котором будет доступна только одна функция — "Свойства маршрута" (Рис. 20 (а)). Однако, в этом случае Вы можете импортировать маршрут и работать с ним.

Если Вы нажали на пункт меню "Маршрут" при выключенной симуляции и проложенном маршруте, в открывшемся окне будут доступны все кнопки (Рис. 20 (б))

Если же на момент нажатия на пункт меню "Маршрут" симуляция маршрута была включена, то в окне управления функциями маршрута исчезнет кнопка "Симуляция маршрута", а вместо кнопки "Выключить ведение" будет находиться кнопка "Остановить симуляцию" (Рис. 20 (в)).

## **5.2.1. Выключить ведение**

При наличии проложенного маршрута, данный пункт позволяет закончить навигации по нему. После нажатия на эту кнопку, маршрут перестанет отображаться на карте, а промежуточные точки финиш будут удалены;

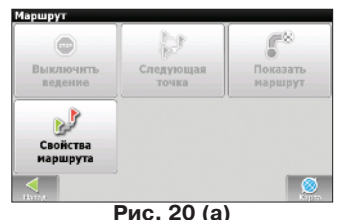

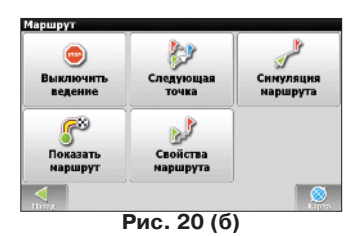

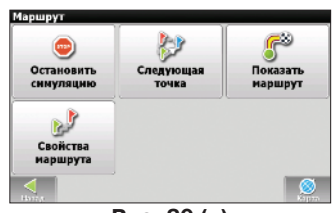

**Рис. 20 (в)**

## <span id="page-23-0"></span>**5.2.2. Следующая точка**

Нажатие на эту кнопку позволяет попасть на следующую точку маршрута, если Вы вдруг проехали текущую точку или передумали ее посещать. Данный пункт доступен только при проложенном маршруте.

## **5.2.3. Симуляция маршрута**

Данный пункт меню доступен только при выключенном GPS. С его помощью можно посмотреть путь по маршруту, повороты на маршруте и некоторую приблизительную информацию по маршруту. Такая полная демонстрация позволит заранее выявить опасные или неблагоприятные участки маршрута и изменить маршрут в случае необходимости.

## **5.2.4. Показать маршрут**

При помощи данного пункта меню возможно посмотреть весь маршрут на мелком масштабе, при котором будут видны все без исключения промежуточные точки, а также старт и финиш.

## **5.2.5. Свойства маршрута**

Список всех точек маршрута проложенного на карте, с возможностью фильтрации по промежуточным точкам и поворотам. Здесь же можно импортировать, экспортировать, либо перепроложить маршрут.

**Примечание**: более подробную информацию об импорте трека и работе с маршрутом Вы можете получить, изучив соответствующие главы раздела "Функциональные возможности".

## **5.3. Страницы**

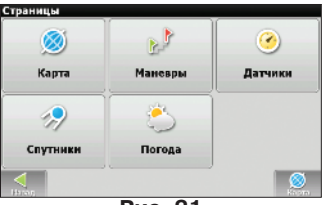

**Рис. 21**

Пункт меню "Страницы" позволяет Вам выбрать одну из пяти страниц (Рис. 21). Подробное описание каждой страницы изложено в главе 6 "Страницы программы".

**Примечание**: во режиме отображения страниц страница "Карта" является первой, за ней следуют "Маневры", "Датчики" и "Спутники". При нажатии на зеленую стрелку в нижней части экрана ( $\langle \rangle$ ), система переключит Вас на предыдущую страницу, а не перенесет в Главное Меню. Таким образом, со страницы "Спутники" Вы попадете в "Датчики", далее в "Маневры", а затем на карту.

## <span id="page-24-0"></span>**5.4. Информация**

Используя пункт меню "Информация", Вы можете получить всевозможные сведения о системе. "Информация" подразделяется на 4 пункта (Рис. 22):

• **• •** "О программе" — на странице указана точная версия программы, лицензионный ключ, серийный номер устройства, телефон технической поддержки и ссылка на сайт компании "Навител" (Рис. 23 (а));

 $\cdot$   $\circ$  "О карте" — страница показывает точный путь к файлу, который используется в данный момент, название и дату создания текущей карты, а также авторские права (Рис. 23 (б));

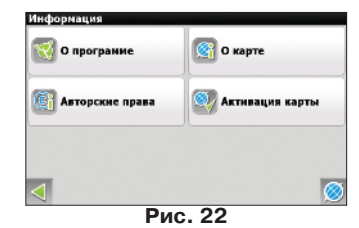

•  $\blacksquare$  "Авторские права" — страница содержит список правообладателей всех использованных названий и сокращений (Рис. 23 (в));

 $\mathbb{Z}_4$  "Активация карты" — на странице можно зарегистрировать любую дополнительную карту (Рис. 23 (г)).

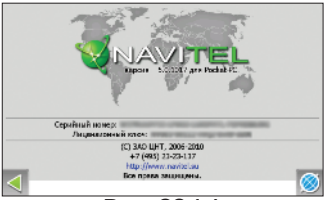

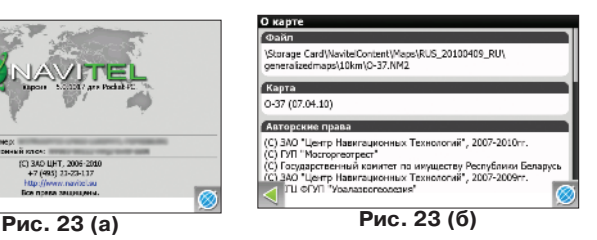

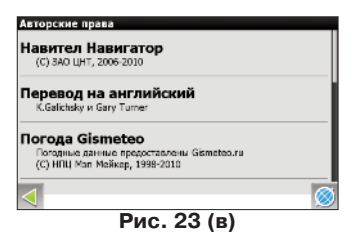

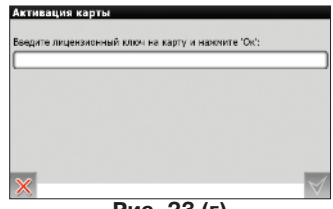

**Рис. 23 (г)**

## <span id="page-25-0"></span>**5.5. Настройки**

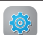

Пункт меню "настройки" содержит некоторые функции и основные настройки программы (Рис. 24). Цвет и тип некоторых иконок может меняться в зависимости от статуса соответствующей функции и установленного Skinфайла. Цвет иконок также будет меняться на странице карты в соответствии с настройками интерфейса.

## **5.5.1. Карта**

В данном пункте меню (Рис. 25) расположены различные настройки отображения карты, большая часть которых отвечает за количество и качество отображаемых на карте различных объектов.

## **5.5.1.1. Открыть атлас**

В данном пункте меню (Рис. 26) представлен список всех установленных на данный момент официальных карт для Навител Навигатор. В нижней части экрана находится кнопка  $\mathbb{R}$ , с помощью которой можно вызвать контекстное меню (Рис. 27), содержащее следующие пункты:

#### **• Проверить обновления \*\***

В случае, если Вы выберите этот пункт меню, программа подключится к серверу обновлений (требуется активное интернет-соединение) и определит, являются ли установленные на вашем устройстве карты актуальными. В случае, если какие-либо из карт устарели, Вам будет предложено их обновить в автоматическом режиме (Рис. 28).

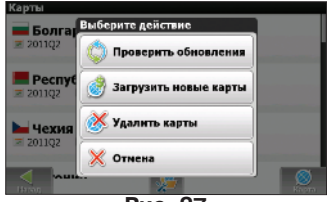

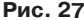

Нажмите кнопку "Обновить" в правой части экрана и согласитесь с загрузкой. На всякий случай программа проверит целостность скачанных ранее, но не обновляемых карт (Рис. 29), затем загрузит обновления (Рис. 30) и также проверит их целостность.

Выберите пункт "Установить" для того, чтобы начать пользоваться новыми картами (Рис. 31).

**Примечание**: обновление карт каждой из стран доступно также и по отдельности. Для того, чтобы запустить обновление определенной страны, нажмите на ее названии.

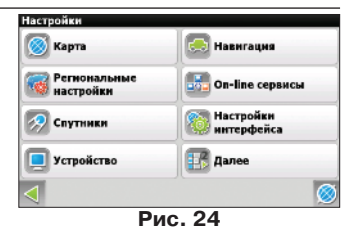

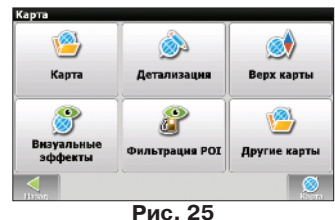

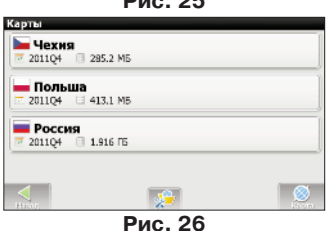

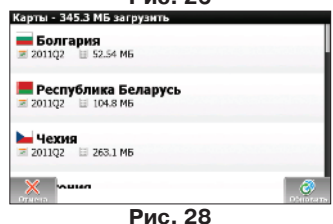

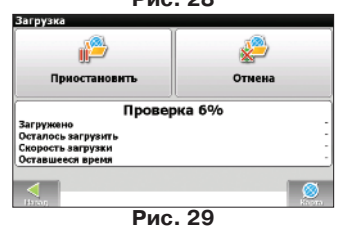

*<sup>\*\*</sup> - данный функционал доступен только на некоторых навигаторах, обладающих GSMмодулем или Bluetooth, работающим по протоколу DUN. За более подробной информацией обратитесь к производителю*

<span id="page-26-0"></span>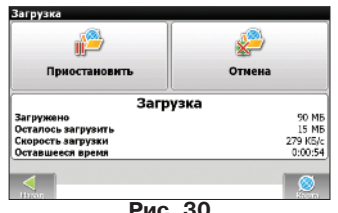

#### **• Загрузить новые карты \*\***

При наличии лицензии на карты соответствующих стран, Вы сможете загрузить их не только через личный кабинет сайта www.navitel.su, но и через данное меню. Просто выберите нужную страну из списка (Рис. 32) и дождитесь окончания загрузки (Рис. 30) и проверки файлов (Рис. 29), а затем выберите пункт "Установить" (Рис. 31).

#### **• Удалить карты \*\***

При необходимости вы сможете удалить неиспользуемые карты. Просто выберите пункт из списка и подтвердите свое решение (Рис. 33). При необходимости Вы всегда сможете заново загрузить удаленные карты, выбрав соответствующий пункт меню.

## **5.5.1.2. Детализация карты**

«Детализация карты» (Рис. 34) - влияет на отображение деталей карты при различном масштабе. При минимальной детализации некоторые мелкие объекты отображаться не будут (Рис. 35 (а)), однако при этом карта будет быстрее отрисовываться. При максимальной детализации Вы получите наиболее подробное изображение (Рис. 35 (б)) даже при значительном отдалении карты, но это увеличит время отрисовки.

Чтобы увеличить/уменьшить детализацию карты, нажимайте на соответствующую стрелку, либо перетащите ползунок в нужное положение

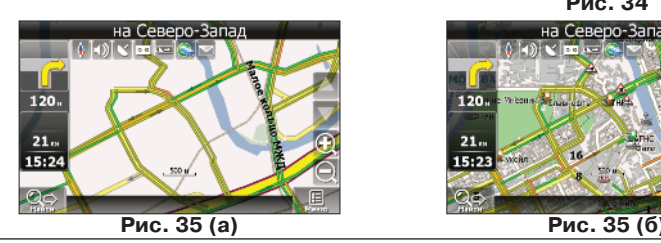

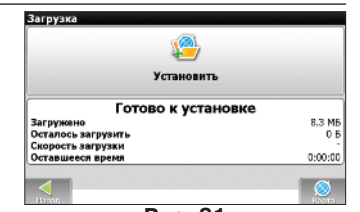

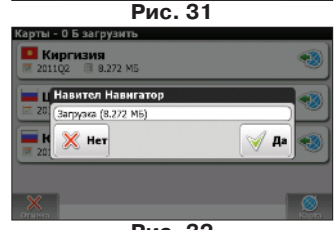

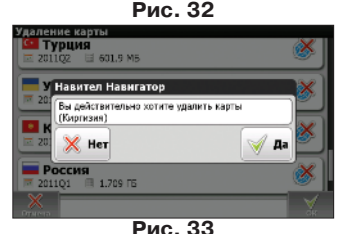

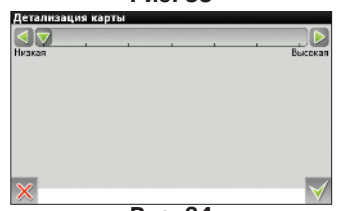

**Рис. 34**

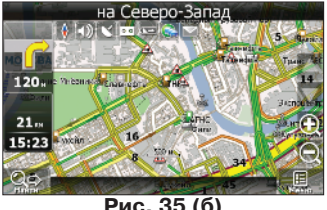

*\*\* - данный функционал доступен только на некоторых навигаторах, обладающих GSMмодулем или Bluetooth, работающим по протоколу DUN. За более подробной информацией обратитесь к производителю*

#### <span id="page-27-0"></span>**5.5.1.3. Верх карты**

«Верх карты» - выбор ориентации карты. Из списка возможных вариантов (Рис. 36), выберете подходящий для Вас. Эта функция дублируется на странице карты. При нажатии на символ компаса "  $\sqrt{ }$  ", Вы также можете выбрать тип ориентации карты.

#### **5.5.1.4. Визуальные эффекты**

Визуальные эффекты (Рис. 37) улучшают изображение на карте, однако при этом время ее отрисовки может увеличиться. Доступны следующие визуальные эффекты:

- Окаймление объектов;
- Сглаживание границ объектов;
- Сглаживать движение;
- Плавное масштабирование.

Нажмите на желаемом эффекте, чтобы включить/выключить его.

«3D модели» — выберите максимальный масштаб, на котором будут отображаться реалистичные 3D-модели.

#### **5.5.1.5. Фильтрация POI**

Настройка отображения объектов инфраструктуры на карте (Рис. 38 (а)).

Значки объектов инфраструктуры разделены на различные группы: "автотранспорт", "торговля", "услуги", "отдых", "объекты питания" и другие. Нажав на синюю стрелочку в левой части поля группы можно открыть список подгрупп, принадлежащих ей (Рис. 38 (б)).

В левой же части поля каждой группы и подргуппы находится символ  $\blacktriangledown$ , который показывает, включено ли отображение группы или нет. Если символ окрашен в зеленый цвет — это означает, что группа включена, окрашен в зеленый наполовину - некоторые ее подгруппы включены, а некоторые - нет. В случае, если группа выключена целиком, символ будет серого цвета. Нажатием на данный символ Вы можете включить/выключить отображение на карте всех значков соответствующей группы.

В правой части каждой группы находится кнопка настроек  $\|$ , После нажатия на нее, на дисплее появится страница с дополнительными настройками (Рис. 39 (а)):

 $\cdot$   $\times$  "Выключить все" — выключение отображения всех всех элементов данной группы/подгруппы;

• "Видны на масштабах" — нижний и верхний пределы масштаба, при котором на карте будут отображаться значки данной группы;

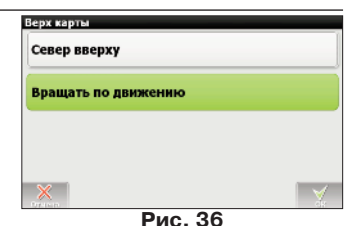

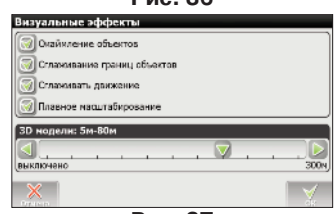

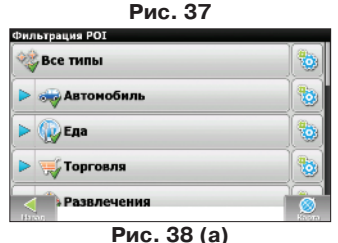

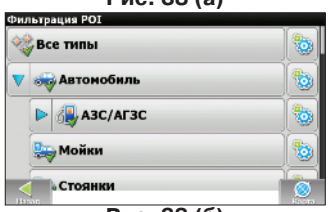

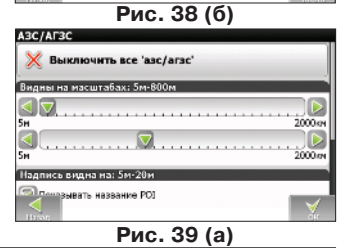

<span id="page-28-0"></span>• "Надпись видна" (Рис. 39 (б)) — отметив подпункт "Показывать название POI" Вы сможете выбрать максимальный масштаб, на котором будут отображаться не только значки группы, но и название каждого значка. АЗС/АГЗС

• <sup>68</sup> "Восстановить первоначальные настройки" - возврат настроек текущей группы к стандартным (заводским) значениям. При нажатии на данную кнопку, откроется диалоговое окно, в котором Вам следует подтвердить действие, нажатием на кнопку "Да" ( $\vee$ ) или отменить его кнопкой "Нет"  $(X)$ :

С помощью самой первой группы "Все типы" можно настроить параметры всех значков POI. Данный фильтр работает по принципу ограничителя: например, с помощью него можно отключить отображение названий значков всех групп, но для того, чтобы все названия отображались - необходимо установить соответствующую отметку в настройках каждой группы.

#### **5.5.1.6. Другие карты**

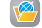

Атлас — это набор карт, который является одним из основных элементов системы. Выбор данного пункта меню открывает окно (Рис. 40), при помощи которого возможно управлять текущим атласом или создать новый. При наличии атласа в этом окне отображается его название, путь к папке и количество карт, которые он содержит.

Нажмите на атласе, чтобы открыть меню управления. В открывшемся окне (Рис. 41) будет отображены кнопки с доступными действиями:

 $\cdot$   $\vee$  Выбрать — при наличии нескольких атласов Вы можете выбрать один из них. Нажмите на данную кнопку, чтобы система использовала выбранный набор карт;

 $\cdot$   $\circ$  Индексировать атлас — если в атласе производились какие-либо изменения (например, добавление или удаление отдельных карт) нажмите на эту кнопку, чтобы переиндексировать атлас и внести изменения в систему;

- Удалить удаление выбранного атласа;
- Отмена выход из меню управления атласом;

При отсутствии атласа, его следует добавить. Для этого нажмите на кнопку в нижней части дисплея ( $\psi$ ). На дис-

плее отобразится меню поиска (Рис. 42). Для начала следует выбрать корневую папку, нажав на зеленую стрелку в верхней части окна. Затем последовательно проложите путь к папке с атласом: нажмите на нужной папке и в появившемся меню выберите "Войти" ( ). Когда Вы достигнете папки, которая содержит набор карт, нажмите на ней и выберите пункт "Создать Атлас" (  $\Box$  ). Если Вам необходимо вернуться на шаг назад в процессе поиска нужной папки, нажмите на кнопку "Вверх" ( $\mathbb{Z}$ ). Нажатие на кнопку "Отмена" ( $\mathbb{X}$ ) закрывает данное меню.

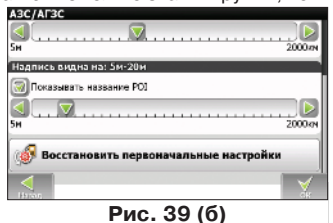

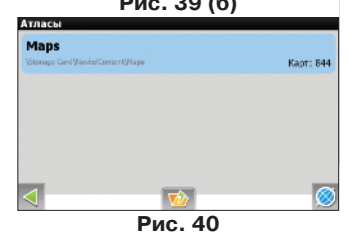

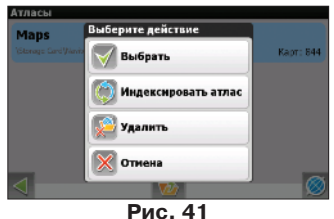

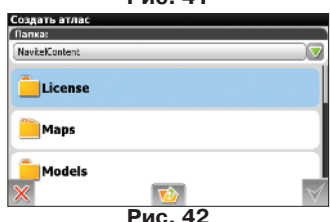

<span id="page-29-0"></span>После того, как Вы нажали на кнопку "Создать Атлас" ( ), начнется процесс индексации, длительность которого зависит от количества карт в атласе. По завершении процесса на дисплее появится оповещающее окно (Рис. 43) об окончании индексации карт, которое будет содержать информацию о времени индексации, количестве карт и пути к папке. Нажмите на кнопку  $"O$ к" ( $\vee$ ), чтобы закрыть окно. Новый атлас появится в меню управления атласами (Рис. 40).

## **5.5.2. Навигация**

Настройки, относящиеся к системе навигации и маршруту (Рис. 44)

## **5.5.2.1. Вид транспорта**

Эта функция, которая позволяет оптимизировать работу системы в зависимости от транспорта на котором осуществляется передвижение (Рис. 45). Список возможных вариантов: Пешеход; Велосипед; Автомобиль/Мотоцикл; Такси; Автобус; Спасательная служба; Служба доставки; Грузовой автомобиль.

### **5.5.2.2. Маршрут**

Открыв данную вкладку пользователь сможет выбрать опции прокладки маршрута. Все настройки осуществляются на двух страницах.

### **Страница 1** (Рис. 46 (а)):

«Прокладывать маршрут» - выбор метода прокладки маршрута: «По дорогам» или «По прямой».

«Выбирать путь» - руководствуясь данной настройкой, система прокладывает путь минимальный по времени («быстрый») или по расстоянию («короткий»).

### **Страница 2** (Рис. 46 (б))

«Избегать при прокладке» - отметьте те пункты, которых Вы хотели бы избегать при прокладке маршрута: «Развороты», «Платные дороги», «Дороги с грунтовым покрытием».

«При сходе с маршрута» - действие при сходе с маршрута: либо прекратить движение по маршруту, либо автоматически перепроложить его с учетом Вашего нового положения.

«Полосы движения» - настройка отображения полос движения с информацией о допустимых маневрах на следующем перекрестке

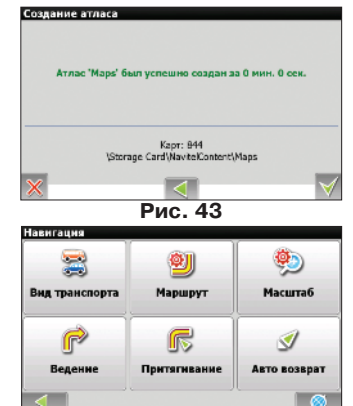

**Рис. 44**

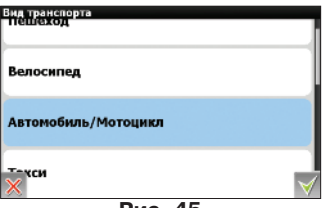

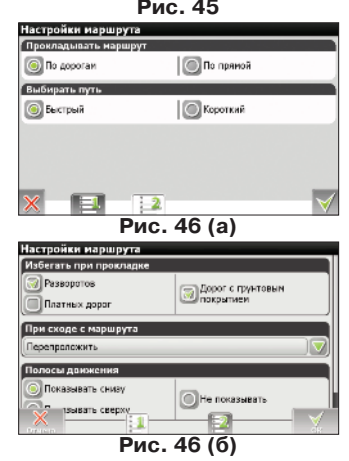

## <span id="page-30-0"></span>**5.5.2.3. Масштаб**

«Автоматическое масштабирование» - система определяет наиболее оптимальный масштаб при навигации по маршруту в зависимости от окружения и скорости движения (Рис. 47).

«Плавное масштабирование» - при выборе этой опции, увеличение/уменьшение масштаба происходит плавно, без рывков.

«Восстанавливать» - время, через которое активируется автоматическое масштабирование, после того, как Вы вручную изменили масштаб.

«Мин./Макс.» - интервалы масштабов, в пределах которых будет действовать автоматическое масштабирование.

«Предпочтительный масштаб» – с помощью данной опции можно настроить режим работы автоматического масштабирования в сторону более высокой (Макс.) или более низкой детализации (Мин.).

### **5.5.2.4. Ведение**

«Предупреждать о маневре» - установка времени, за которое система оповестит Вас о предстоящем маневре (Рис. 48). Ползунок можно установить в одно из пяти положений в интервале от «Заблаговременно» (максимальное время) до «Незадолго» (минимальное время).

«Чувствительность ухода с маршрута» – Вы можете настроить действие, совершаемое при уходе с маршрута: при максимальной чувствительности маршрут будет незамедлительно перестроен на новый, тогда как при минимальной программа будет некоторое время пытаться вернуть Вас на старый маршрут.

#### **5.5.2.5. Притягивание**

Эта функция позволяет притягивать Ваше отображаемое местоположение к дороге, если качество GPS-сигнала снизилось или Вы решили объехать какое-либо препятствие (Рис. 49).

Варианты установки: «Не притягивать» (функция отключена); Не далее 20 м; Не далее 50 м; Не далее 100 м; Не далее 200 м; Не далее 500 м; Автоматически.

#### **5.5.2.6. Автовозврат**

«Автовозврат - если Вы переместили карту во время навигации по маршруту, данная функция возвращает изображение к Вашему текущему местоположению через определенное количество времени (Рис. 50). Для выбора доступны следующие величины: 5 с, 10 с, 15 с, 20 с и «Никогда (Отключение функции).

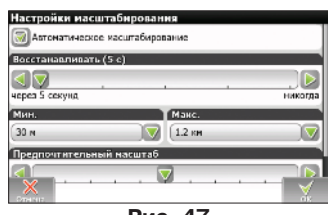

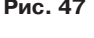

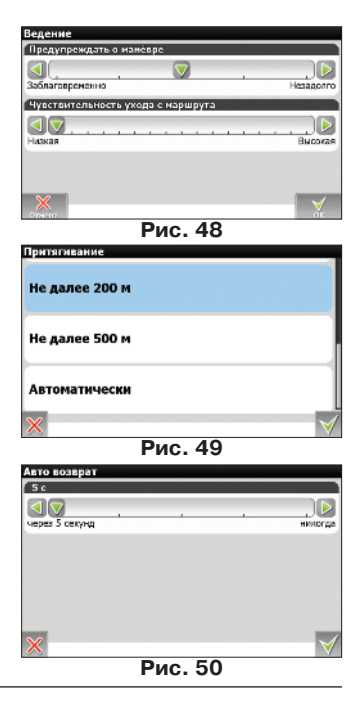

## <span id="page-31-0"></span>**5.5.3. Региональные настройки**

На странице «Региональные настройки» пользователь может выбрать язык интерфейса программы, пакет голосового сопровождения (звуковые подсказки), раскладку клавиатуры, а также единицы измерения (Рис. 51).

## **5.5.3.1 Язык**

Выберите язык программы. Полный список языков доступен в разделе "Скачать" на www.navitel.su

### **5.5.3.2 Голос**

Набор голосовых сообщений, при помощи которых программа оповещает Вас о различных событиях. Вы можете изменить голосовой пакет, нажав на стрелку зеленого цвета в правой части поля и выбрав другой пакет из появившегося списка (Рис. 52).

Дополнительные голосовые пакеты Вы можете скачать на странице http://www.navitel.su/download. Распакуйте содержимое архива в папку с программой в каталог \wav\ или в папку \NavitelContent\Voice\ на карте памяти. Название папки должно начинаться с "0409~" для английского языка и с "0419~" для русского.

### **5.5.3.3 Клавиатура**

Меню предназначено для настройки раскладки клавиатуры и выбора поддерживаемых языков при наборе текста, а также аналогичных настроек, но для функции поиска (Рис. 53).

«Раскладка» - тип раскладки клавиатуры, которая появляется на дисплее при нажатии на окно ввода текста или во время поиска.

Доступные раскладки клавиатуры:

**• ЙЦУКЕН. Вариант 1** - классическая раскладка клавиатуры, используемая на домашних ПК (Рис. 54 (а)). Первые буквы верхнего ряда, если читать слева - это «йцукенг» или «qwerty» в английском варианте, дополнительные клавиши при этом находятся справа;

**• ЙЦУКЕН. Вариант 2** - буквы расположены аналогично первому варианту, но дополнительные клавиши находятся в нижней части дисплея (Рис. 54 (б));

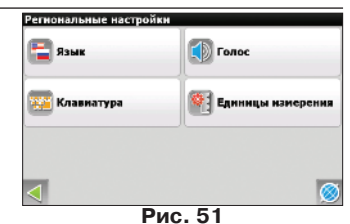

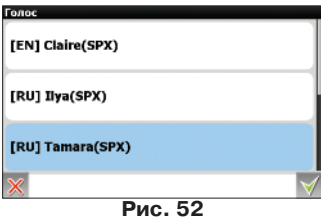

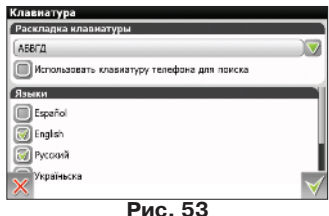

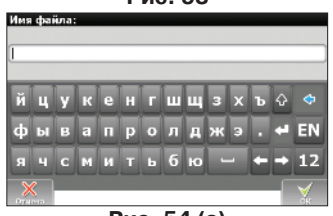

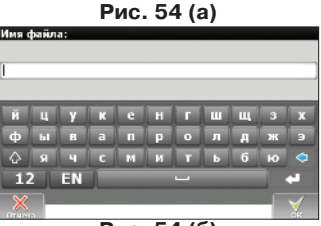

**Рис. 54 (б)**

<span id="page-32-0"></span>**• АБВГД** - буквы располагаются в алфавитном порядке, слева на право (Рис. 54 (в));

**• Телефонная (только для поиска)** - аналогична раскладке мобильного телефона, где каждой цифре соответствует несколько букв (Рис. 54 (г)).

«**Языки**» - на клавиатуре есть кнопка переключения языков при нажатии на которую будут по очереди переключаться доступные языки. Отметьте в настройках те языки, которые будут входить в эту последовательность.

#### **7.5.3.3 Единицы измерения**

Данная страница (Рис. 55) предназначена для выбора единиц измерения координат, азимута, длины/скорости, высоты/глубины, площади и формата адреса. Нажмите на стрелку рядом с желаемым полем, чтобы открыть список возможных вариантов. •**«Азимут»:**

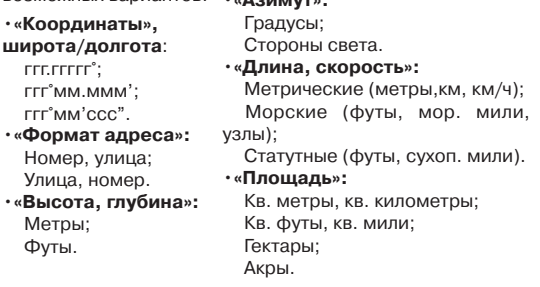

## **5.5.4. On-line сервисы**

Данная страница (Рис. 56) позволяет настроить работу сервисов, для функционирование которых навигатор должен иметь подключение к сети Интернет любым способом, а также настроить режим работы "Навител.SMS".

#### **5.5.4.1. Обновление приложения**

На данной странице (Рис. 57 (а)) можно настроить автоматическое обновление программы.

#### **• Разрешить автоматическое обновление;**

**• Качать через GPRS** - настройка обновления программы при выходе в интернет через сети операторов связи;

**• Обновление приложения в роуминге** - настройка автоматического обновления при нахождении в роуминге;

**• Проверить обновления** - задает частоту проверки обновлений;

**• Проверить сейчас** - проверить обновления немедленно

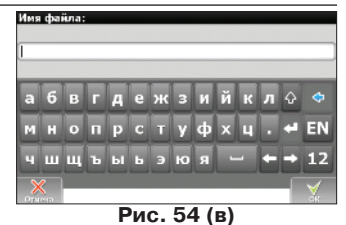

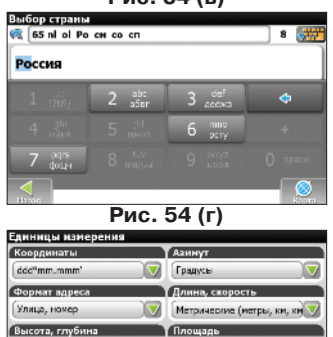

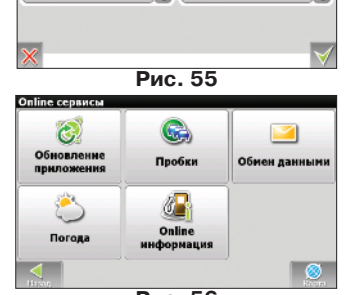

Кв. метры, кв. километры

Метры

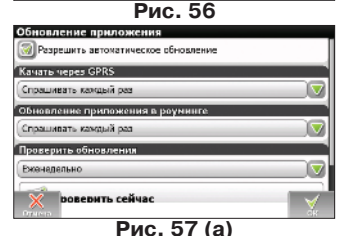

<span id="page-33-0"></span>В случае, если программа обнаружит новую версию, Вам будет предложено скачать и установить ее (Рис. 57 (б)). Процесс загрузки и обновления приложения полностью аналогичен загрузке и обновлению карт (см. п.5.5.1.1).

### **5.5.4.2. Пробки \*\***

#### **Страница 1** (Рис. 58 (а)):

«Использовать при прокладке маршрута» - при активированной функции загруженность дорог будет учитываться во время прокладки маршрута;

«Показывать на карте» - при включенной функции пробки отображаются на карте в виде линий различного цвета;

Поле «Обновлять данные» содержит функцию автоматического обновления. Нажмите на стрелку, чтобы установить временной интервал, через который произойдет автоматическое обновление информации о пробках. Вы можете установить одно значение от 2 мин до 24 ч.

Также данное меню содержит кнопку «Обновить», при помощи которой Вы можете обновить информацию о пробках в любой момент.

### **Страница 2** (Рис. 58 (б)):

«Соединение с интернетом» - для обновления информации о пробках необходимо соединение с Интернет. Данная функция контролирует доступ системы к сети Интернет.

«Обновление пробок в роуминге» - данная функция практически аналогична функции «Соединение с интернетом», за исключением того,что контролирует доступ системы к сети Интернет в роуминге.

## **5.5.4.3. События \*\***

В данном меню Вы сможете включить отображение событий на дорогах. См. подробнее пункт 6.10 "Навител.События".

### **5.5.4.4. Обмен данными \*\*\***

Настройки сервиса "Навител. SMS" (Рис. 59).

"Разрешить прием Навител.SMS" — отметьте данный пункт, чтобы получать SMS-сообщения от других пользователей;

"Автоматически отображать всплывающее окно" — при активированной функции на дисплее возникает окно, оповещающее Вас о получении SMS-сообщения. В противном случае, для отображения данного окна потребуется нажать на символ в верхней части страницы карты.

### **5.5.4.5. Погода \*\***

Данная страница (Рис. 60) позволяет настроить работу сервиса «Погода».

> *\*\* - данный функционал доступен только на некоторых навигаторах, обладающих GSM-модулем или Bluetooth, работающим по протоколу DUN. За более подробной информацией обратитесь к производителю*

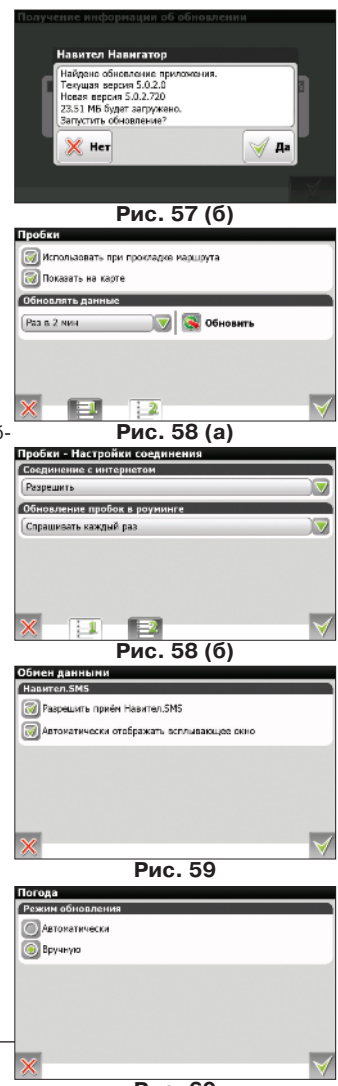

**Рис. 60**

 $34$   $\quad$  \*\*\* - Сервис Навител.SMS доступен только на некоторых навигаторах, обладающих<br>GSM-модулем. За более подробной информацией обратитесь к производителю.

#### <span id="page-34-0"></span>**5.5.4.6. Online информация \*\***

Некоторые точки POI имеют динамически загружаемую информацию: для АЗС это цены на бензин, для кинотеатров - расписание сеансов и т.п. Включив данную функцию при просмотре детальной информации о точке вы сможете видеть эти данные (Рис. 61). Полный список партнеров можно найти в разделе "Партнеры" на www.navitel.su

## **5.5.5. Спутники**

Настройки, относящиеся к сигналу GPS (Рис. 62).

«Авто-определение настроек» - автоматическое определение настроек программой.

«Источники» - выбор источника GPS-данных. В зависимости от выбранного источника, страницы несут различную информацию и настройки.

**Вариант 1: «Operating system»**, Страница 2 (Рис. 63 (а)) «Диагностика» - функция позволяет записывать низкоуровневые данные, полученные от GPS-приемника в текстовый файл \gps\_log.txt. Это может потребоваться для диагностики неисправностей, возникающих при взаимодействии программы с GPS-приемником. Используйте данную функцию только при некорректной работе GPSприемника или по рекомендации службы технической поддержки.

**Вариант 2: «COM порты»**,Страница 2 (Рис. 63 (б)): «Диагностика» - см. Вариант 1.

«BlueTooth» - используйте эту настройку,чтобы перед подключением к GPS-приемнику включать Bluetooth.

**Вариант 3: «Демо-трек»**, Страница 2 (Рис. 63 (в)):

При выборе источника «Демо-трек» будет указана информация о его параметрах: скорость воспроизведения, момент начала воспроизведения и «Повтор» в случае, если соответствующая функция активна.

«**Файл**» - выбор демонстрационного трека. Нажмите на поле, чтобы открыть меню выбора файла. В левом верхнем углу находится окно выбора папки, в правом верхнем - окно выбора формата файлов в котором Вы можете установить фильтр отображаемых файлов: "Все форматы" (фильтр отключен), \*.gpx, \*.plt, \*.gdb, \*.mps. Далее укажите путь к нужному файлу, нажимая на папки.

«**Скорость**» - скорость воспроизведения демонстрационного трека: 1х (без увеличения скорости), 2х, 4х, 8х.

«Начало» - момент начала воспроизведения трека. Измеряется в процентах (100% - вся длина трека). Вы можете выбрать одну из следующих величин: 0%, 10%, 20%, ..., 100%.

«**Повторять по окончанию**» - если данная функция активирована, то демонстрация трека начнется повторно, после завершения предыдущего цикла.

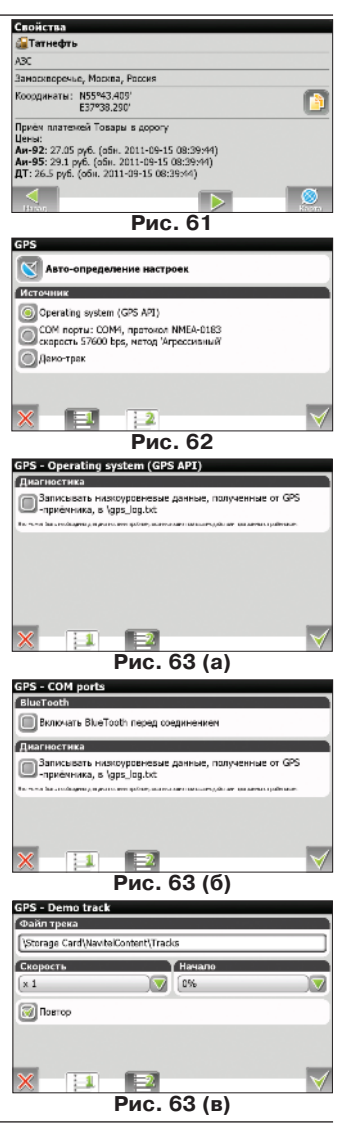

*\*\* - данный функционал доступен только на некоторых навигаторах, обладающих GSMмодулем или Bluetooth, работающим по протоколу DUN. За более подробной информацией обратитесь к производителю*

## <span id="page-35-0"></span>**5.5.6. Настройки интерфейса**

Меню настройки интерфейса (Рис. 64) позволит Вам максимально эффективно использовать страницу «Карта» и все ее элементы.

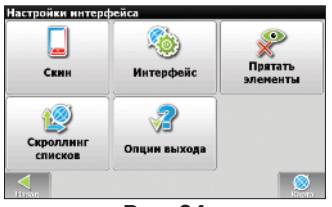

**Рис. 64**

#### **5.5.6.1. Скин**

В программе «Навител Навигатор» заложена возможность изменения пользователем внешнего вида программы, установив дополнительные темы (skin-файлы). Для этого, на странице http://www.navitel.su/download/ скачайте архив «skin.zip». Распакуйте содержимое архива в папку с программой Navitel Navigator или в \NavitelContent\Skins\ на карте памяти.

Затем в списке возможных дополнительных тем (поле «Скин») нажмите стилусом на желаемой теме, чтобы применить ее к интерфейсу (Рис. 65).

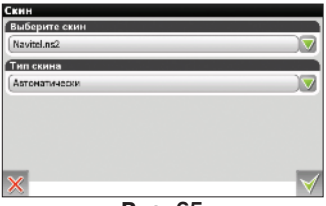

**Рис. 65**

Кроме того, в этом же меню вы можете выбрать стиль отображения страницы «Карта». Для этого нажмите стилусом на поле «Тип скина». В появившемся меню выберите нужный вид карты и нажмите кнопку. Данная функция дублирует выбор скина в меню «Компас» ( на странице «Карта».

#### <span id="page-36-0"></span>**5.5.6.2. Интерфейс**

Вы можете настроить условия отображения каждой кнопки при каждом состоянии соответствующей функции (Рис. 66).

Слева от каждого элемента находится символ  $\blacktriangledown$ , который может быть различного цвета в зависимости от настройки отображения соответствующей кнопки. Символ зеленого цвета означает, что данная кнопка будет отображаться при всех состояниях соответствующей функции. Символ серого цвета означает, что кнопка отображаться не будет. И символ, наполовину окрашенный в зеленый цвет, означает, что при определенных состояниях соответствующей функции кнопка на странице карты отображаться не будет. Нажатием на символ возможно полностью включить или выключить отображение кнопки на странице карты.

В правой части каждого поля находится кнопка настройки, нажав на которую, Вы откроете меню настройки отображения элемента в зависимости от текущего состояния функции (Рис. 67). Нажмите на символ  $\blacktriangledown$ , чтобы включить/выключить отображение кнопки на странице карты в данном состоянии.

В нижней части меню настройки интерфейса, находится кнопка, которая позволяет настроить отображение сразу всех кнопок (Рис. 68):

- $\sqrt{2}$  «Включить все» включение отображения всех кнопок;
- • **Выключить все»** отключение отображения всех кнопок;
- **«** «Исходные настройки для всех» возврат к исходному набору отображаемых кнопок. Система запросит подтверждение;

 $\mathbb{R}^3$  «Отмена» - Выход из меню настройки отображения всех кнопок.

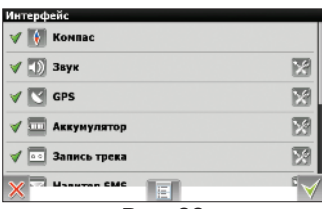

**Рис. 66**

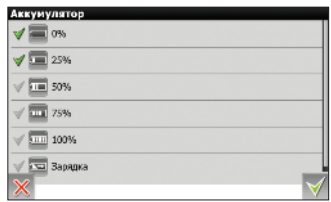

**Рис. 67**

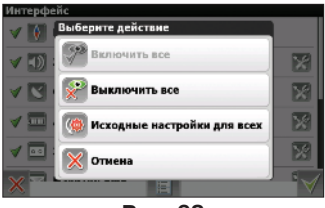

**Рис. 68**

## <span id="page-37-0"></span>**5.5.6.3. Прятать элементы**

С помощью данного пункта меню (Рис. 69 (а)) Вы сможете настроить автоматическое сокрытие элементов интерфейса на странице "Карта". Все элементы вновь появятся при любом действии пользователя с программой: например, после нажатия на экран.

«Прятать кнопки» - определяет, через какое время после последней активности пользователя пропадут кнопки "Курсор" © и "Сохранить"

«Прятать меню» - определяет, через какое время после последней активности пользователя пропадут кнопки "Меню"  $\boxed{a}$  и "Поиск"  $\boxed{a}$ , а также элементы управления "Компас" • . "GPS" и т.д.

## **5.5.6.4. Инерционный скроллинг списков**

«Инерционный скроллинг списков» (Рис. 69 (б)) - при активированной функции у Вас будет возможность использовать инерционный скроллинг, при котором Вы можете создать импульс стилусом, быстро переместив его вверх или вниз, а затем отпустив. Список продолжит перемещаться в заданном направлении, постепенно замедляясь.

### **5.5.6.5. Подтверждение при выходе \***

Настройка функции «Подтверждение при выходе». Если Вы отметили пункт «не спрашивать», то при нажатии на кнопку выхода сразу произойдет выход из программы. В противном случае при нажатии на кнопку "Выход" Вы увидите вопрос (Рис. 69 (в)).

## **5.5.7. Устройство \***

Настройки общего функционала системы (Рис. 70).

## **5.5.7.1. Звук \***

Данное меню позволяет пользователю настроить звук в программе «Навител Навигатор» (Рис. 71).

«Отключить звук» - функция позволяет полностью отключить звук в программе;

«Не менять громкость» - при активированной функции уровень громкости звука в программе будет соответствовать системным настройкам. В противном случае громкость можно настроить самостоятельно.

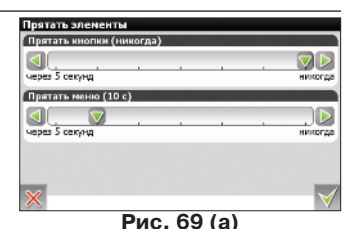

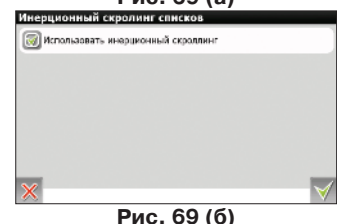

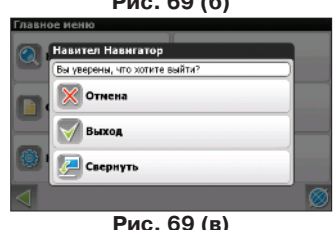

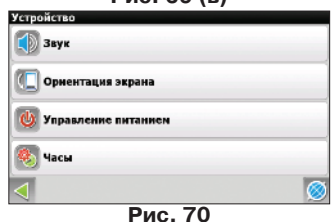

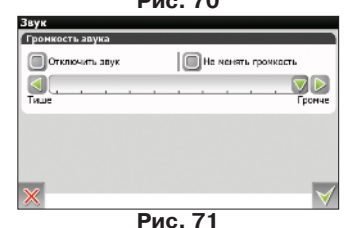

*\* - данный функционал может быть ограничен производителем Вашего навигатора.*

#### <span id="page-38-0"></span>**5.5.7.2. Ориентация экрана \***

Данное меню позволяет выбрать ориентацию экрана при работе с программой.

#### **5.5.7.3. Управление питанием \***

Данное меню позволяет управлять питанием Вашего устройства (Рис. 72).

"Не выключать устройство" - несмотря на системные настройки, при активном "Навител Навигатор" устройство не будет уходить в спящий режим

"Не выключать подсветку экрана" - аналогично предыдущему пункту, но в данном случае не будет отключаться подсветка.

"Отключать GPS приемник" - при отключении устройства GPS-приемник также будет отключён.

#### **5.5.7.4. Часы \***

Меню позволяет настроить системное время в программе «Навител Навигатор» (Рис. 73).

«Синхронизировать часы по GPS» - автоподстройка часов в соответствии с мировым временем, использующая функцию GPS;

«Корректировать часовой пояс» - активируйте данную функцию, если Вам приходится часто пересекать часовые пояса. Система будет переключаться на соответствующий часовой пояс автоматически.

#### **5.5.7.5. Настройки папок \***

Используйте данный пункт меню (Рис. 74) чтобы настроить папку, в которой хранятся официальные карты для программы. По умолчанию это \NavitelContent\Maps\ на карте памяти Вашего устройства.

### **5.5.8. Предупреждения**

Настройки, связанные с голосовыми и визуальными предупреждениями (Рис. 75).

«Выключить звуковое оповещение» - данная функция отключает звук при оповещении о приближении к радарам, железнодорожным переездам и искусственным неровностям дороги.

Вы также можете выбрать тип звукового оповещения: «Оповещать голосом» или «Оповещать сигналом».

Также возможно установить условие звукового и визуального оповещения: «Не оповещать», «Оповещать всегда», «При превышении на 0 км/ч, 10 км/ч, 20 км/ч, ..., 100 км/ч».

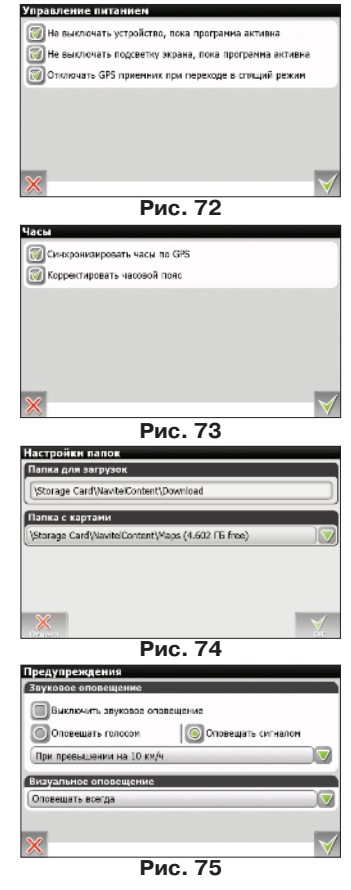

*\* - данный функционал может быть ограничен производителем Вашего навигатора.*

## <span id="page-39-0"></span>**5.5.9. Журнал \***

В этом пункте меню пользователь программы «Навител Навигатор» сможет настроить функции, связанные с фиксацией его перемещений (Рис. 76).

### **5.5.9.1. Запись трека \***

При необходимости включения функции записи трека отметьте соответствующий пункт и нажмите ОК.

## **5.5.9.2. Формат трека \***

Для выбора формата записи треков, выберите соответствующий пункт в меню и нажмите кнопку ОК.

### **5.5.9.3. Каталог треков \***

Для выбора директории, в которую будут записываться треки, выберите ее в поле Каталог треков и нажмите кнопку ОК (Рис. 77).

#### **5.5.9.4. Визуализация треков \***

Для того, чтобы на странице Карта пройденный путь отмечался в виде линий фиолетового цвета, отметьте соответствующий пункт и нажмите ОК (Рис. 78).

## **5.5.10. Профили**

С помощью данного пункта меню (Рис. 79) Вы сможете создать профили настроек программы и быстро переключаться между ними. Профиль сохраняет все настройки программы.

"**Сбросить**" — функция предназначена для возврата всех параметров системы к изначальным значениям. Это бывает полезно в том случае, если Вы изменили множество настроек и желаете одним нажатием вернуться к стандартным значениям. После применения функции программа автоматически перезапустится.

"**Добавить**" — сохраняет текущий профиль настроек.

При нажатии на существующий профиль появится всплывающее меню со следующими пунктами:

"**Загрузить**" — применить настройки выбранного профиля к текущему состоянию программы;

"**Удалить**" — удаляет выбранный профиль настроек;

"**Переименовать**" - с помощью данного пункта меню Вы можете переименовать профиль настроек;

"**Сохранить**" — сохраняет текущие настройки программы в выбранном профиле.

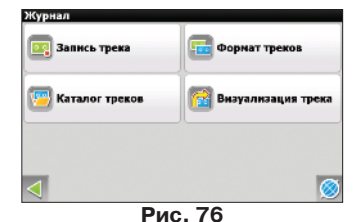

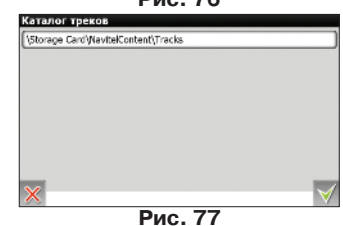

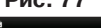

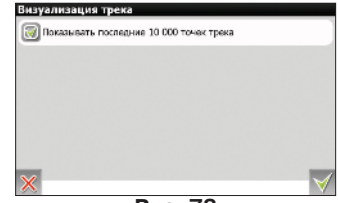

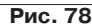

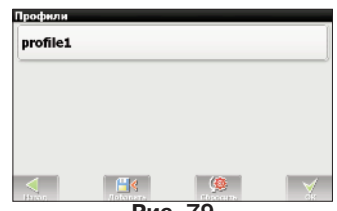

**Рис. 79**

## <span id="page-40-0"></span>**6. Функциональные возможности**

## **6.1. Маршруты**

Для того чтобы спланировать предстоящий путь и отслеживать правильность следования по нему, в программе предусмотрено создание маршрута. Маршрут можно создать несколькими способами – из функционала «Поиск» к любому найденному объекту, на карте — от текущего местоположения до выбранной точки и от любой выбранной точки до другой точке на карте.

Описание кнопок

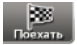

«**Поехать**» — в режиме ведения по маршруту эта кнопка прокладывает маршрут от первой точки уже созданного маршрута до выделенной точки, удаляя все точки между;

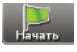

«**Начать**» - точка становится стартом текущего маршрута, GPS-приемник при этом необходимо отключить

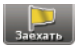

«**Заехать**» — добавить точку между двумя точками уже существующего маршрута. Последняя добавленная точка (при добавлении нескольких) становится второй приоритетной точкой в текущем маршруте;

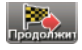

«**Продолжить**» — точка добавляется в конец маршрута, продолжая его;

.<br>Інградский проспект, 80 к.15

«Свойства» — свойства выделенной точки на карте. При нажатии на кнопку появляются дополнительные сведения.

## **6.1.1. Автороутинг**

Эта функция работает только на картах, которые содержат информацию для прокладки маршрутов. Для того чтобы программа автоматически проложила маршрут от Вашего местоположения до конечного пункта следования, нажмите на место на карте, где находится конечная точка, выберите меню "Курсор", и в появившемся меню - кнопку «Поехать» (Рис. 80). Проложенный маршрут будет выделен на карте голубым цветом с ярко-выраженной темной каймой (Рис. 81). Обратите внимание на то, что на картах, не содержащих информацию для прокладки маршрутов, маршрут будет проложен как прямая линия зеленого цвета, соединяющая Ваше местонахождение и конечную точку, игнорируя все здания, дороги и т.п.

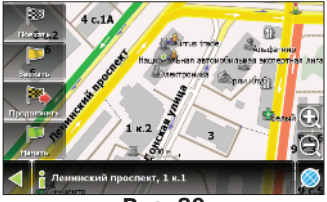

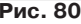

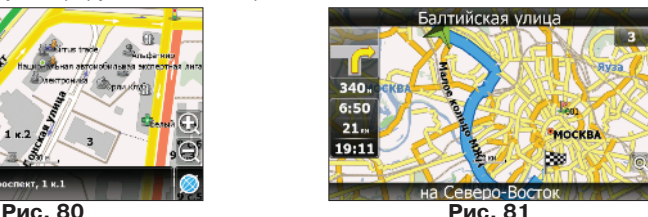

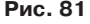

## **6.1.2. Автороутинг из поиска**

Зайдите в раздел «Поиск», найдите необходимый вам объект, до которого нужно проложить маршрут, нажмите на него и в открывшемся меню выберите «Поехать». Кроме данного пункта меню, есть еще «Заехать» — добавить точку между двумя точками уже существующего маршрута, она станет второй по счету, и «Продолжить» — точка добавляется в конец маршрута, продолжая его. Оба этих пункта доступны только в случае, когда на карте уже есть созданный маршрут.

## <span id="page-41-0"></span>**6.1.3. Ручное создание маршрута**

Этот тип создания маршрута такой же автоматический, как и первые два, с одним только различием – здесь Вы можете задать точку отправления и точку прибытия.

Для создания маршрута нажмите на карте в первой точке маршрута. В нижней части экрана выберите кнопку «**Курсор**» (Рис. 82), а в появившемся меню - кнопку «**Начать»** (Рис. 83). Затем найдите конечную точку маршрута и внизу страницы нажмите кнопку «**Курсор**» - «**Поехать**» (Рис. 84). В случае если карта содержит информацию для автоматической прокладки, маршрут будет создан на основании этих данных, и будет проходить кратчайшим или наименьшим по времени путем от начальной до конечной точки. В ином случае, маршрут движения будет соединять точки маршрута прямыми линиями.

#### **Обратите внимание, что при включенном GPS-приемнике кнопка установить начальную точку маршрута невозможно!**

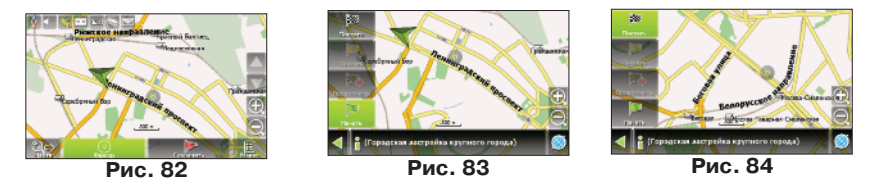

### **6.1.4. Редактирование маршрута**

Нажмите на знак маневра, чтобы совершить какие-либо действия с маршрутом. Контекстное меню, появляющееся при нажатии, содержит основные команды для редактирования маршрута.

«**Выключить ведение**» — удалить маршрут с карты и прекратить движение по нему.

«Следующая точка маршрута» — нажатие на эту кнопку позволяет попасть на следующую точку маршрута, если Вы вдруг проехали текущую точку или передумали ее посещать.

«**Симуляция маршрута**» — данный пункт меню доступен только при выключенном GPS. С его помощью можно посмотреть путь по маршруту, повороты на маршруте и некоторую приблизительную информацию по маршруту. Такая полная демонстрация позволяет заранее выявить опасные или неблагоприятные участки маршрута и скорректировать маршрут в случае необходимости.

«**Показать маршрут**» - отображает маршрут на таком масштабе, чтобы он поместился на экране устройства целиком.

Также редактирование маршрута можно проводить при помощи путевых точек. При ведении по маршруту, нажмите в любом месте карты, чтобы создать точку. Посое этого необходимо нажать на кнопку «Курсор», после чего вы увидите кнопки: «**Поехать**», «**Заехать**», «**Продолжить**», «**Свойства**»

<span id="page-42-0"></span>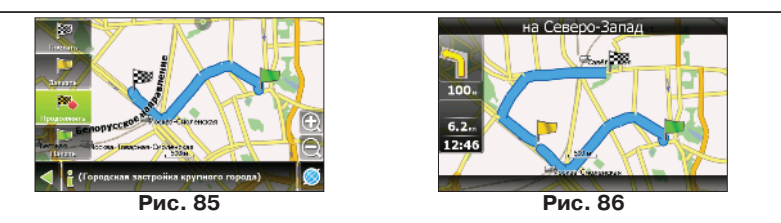

### **6.1.5. Редактирование точек маршрута**

Различные путевые точки можно редактировать из Поиска, пункт «Путевые точки». При нажатии на одну из путевых точек появляется меню, которое содержит средства для работы с точками (Рис. 87).

«**Показать на карте**» — показать точку на карте, оттуда будут доступны следующие функции (Рис. 85):

«**Поехать**» — автороутинг до выбранной точки маршрута; «**Заехать**» — если есть маршрут, то он перепрокладывается с учетом прохождения данной точки;

«**Продолжить**» — добавление точки из списка созданных путевых точек в конец существующего маршрута (Рис. 86);

«**Редактировать точку**» — возможность редактирования основных свойств точки (координат, названия и т.д.);

«**Удалить точку**» — вне зависимости от принадлежности к маршруту точка удаляется;

«**Отправить Навител.SMS**» — отправка SMS-сообщения с координатами точки;

«**Отмена**» — возвращение к списку точек;

Кнопки «**Назад**» и «**Далее**» позволяют перемещаться между страницами списка действий.

### **6.1.6. Свойства маршрута**

Программа позволяет работать с созданным маршрутом. Зайдите в меню «Маршрут», пункт «Свойства маршрута».

Эта страница отображает точки маршрута, с различной фильтрацией. Вверху страницы указана общая длина маршрута. В нижней части страницы есть кнопка (контекстное меню). Нажмите на нее, и Вы увидите меню (Рис. 88), которое позволяет перепроложить маршрут, импортировать и экспортировать его (Рис. 89). Настройки «Перепроложить» «Экспортировать» доступны только при проложенном маршруте.

| Паршрут - 6.19 км                |                    |           |
|----------------------------------|--------------------|-----------|
| Показыватьс                      | Выберите действие  |           |
| Проинжуточные<br><b>Ha Cesep</b> | Перепроложить      |           |
|                                  | <b>B</b><br>Импорт | <b>OH</b> |
| Достоевск                        | p.<br>Экспорт      | 108 M     |
| Борьбы ги                        | Отмена             |           |
|                                  | 膒                  |           |

**Рис. 88**

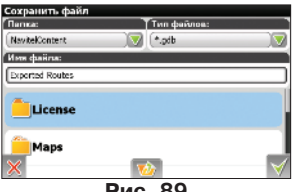

**Рис. 89**

.<br>«Берите действие P.nox Показать на карте Редактировать точку **Есейф E** Aance EMecTo 3.20 km **Х** Отмена

**Рис. 87**

## <span id="page-43-0"></span>**6.2. Трек \***

В процессе движения предусмотрена возможность записи пройденного пути. Данная функция называется «Запись трека» и включается/выключается в «Меню»—>«Настройки»—>«Начать запись трека», либо кнопкой на панели инструментов в том случае, если ее отображение на дисплее было включено в настройках интерфейса. Функция записи трека возможна только при включенном приемнике и установленной связью со спутниками.

Отображение трека в окне «Карта» происходит при включенном в настройках программы режиме «Показывать последние 10000 точек трека». Трек в окне «Карта» представляет собой фиолетовую линию на экране, повторяющую линию передвижения. Трек автоматически сохраняется в виде файла в формате MapSource (.MPS). Можно сохранять трек в формате GPX (.GPX). Для этого зайдите в «Настройки»—>«Журнал»—>«Формат трека» и выберите формат записи треков. Сохранение файлов трека происходит в папку «My documents/GPS Tracks and Waypoints», располагающуюся в основной памяти устройства. Дополнительно там же сохраняются некоторые служебные файлы.

Отображение трека в окне «Карта» ограничено 10000 точками. Запись трека в файл не ограничена количеством точек и определяется только объемом доступной памяти. Записанный в память трек можно впоследствии импортировать в маршрут. Импортируются треки не только созданные программой (т.е. с расширением .mps либо .gpx), но и других типов – треки OziExplorer, Garmin GPS Database. Для этого в меню «Маршрут»—>«Свойства маршрута» нажмите на значок контекстного меню и выберите пункт «Импорт маршрута». Откроется окно со списком файлов. Зайдите в папку «My documents/GPS Tracks and Waypoints» (название папки может быть отличным от указанного в зависимости от модели устройства), нажмите «Ок» (зеленая галочка) на требуемом треке. Если трек разбит на участки, то выберите нужный участок и нажмите «Оk» (зеленая галочка).

Также треки можно проигрывать на карте. Для этого на странице «Настройки»—>«Спутники» укажите в качестве источника «Демо-трек», затем на следующей странице выберите необходимый файл и запустите проигрывание трека.

## **6.3. Путевые точки**

Путевые точки позволяют отмечать места с определенными координатами. Они помогают лучше ориентироваться на местности и фиксировать интересные для Вас места. Точки можно создавать вручную. Они автоматически называются последовательными номерами в трехзначном формате .

Для того чтобы создать путевую точку, нажмите в нужное место на карте. В этом месте появится большой серый круг. После чего в нижней части экрана нажмите кнопку «**Сохранить**» (Рис. 90).

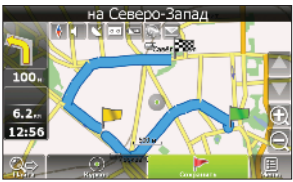

**Рис. 90**

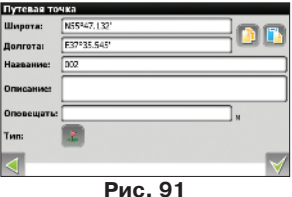

*\* - данный функционал может быть ограничен производителем Вашего навигатора.*

В результате этих действий появится окно редактирования свойств путевой точки (Рис. 91). В этом окне можно задать такие характеристики, как название и описание путевой точки, поменять координаты точки, вставить координаты из буфера обмена, выбрать тип точки, обозначение для нее, способ отображения свойств точки в окне «Карта» и расстояние, за которое программа будет вас оповещать об этой точке.

**Типы путевых точек** разбиты на группы (например: услуги, наземные объекты, автотранспорт и т.д.) для упрощения поиска нужного типа точки. Для того чтобы выбрать тип путевой точки, нажмите на иконку с текущим типом. Программа предложит выбрать из последних выбранных ранее типов. Если эти типы не подходят, нажмите стрелку внизу экрана и выберите тип путевой точки из общего списка путевых точек, объединенных в группы по их функциональности. После выбора нажмите нижнюю правую кнопку.

Список всех путевых точек можно увидеть в меню «Поиск», пункт «Путевые точки». На этой странице Вы можете совершить общие действия с точками: добавить точку, удалить все, экспортировать и импортировать точки при помощи кнопки (контекстное меню) внизу экрана.

Для экспорта путевых точек зайдите в меню «Путевые точки», нажмите на контекстное меню внизу экрана (Рис. 92) и выберете пункт «Экспорт точек». Откроется окно со списком файлов. Зайдите в нужную папку и нажмите «Ок» (зеленая галочка). Все путевые точки экспортируются в выбранную папку. Для импорта точек совершите те же действия. После импорта путевых точек появится окно, информирующее о количестве импортированных точек.

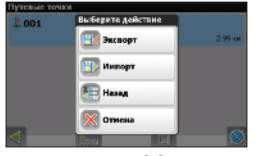

**Рис. 92**

Возможно работать с каждой точкой отдельно, выбрав нужную точку в списке и нажав на нее. Подробнее описание этого меню есть выше, в разделе «Маршруты» (Рис. 93). Редактировать точки можно и на карте. Найдите визуально точку на карте и выберете ее. Вы можете редактировать ее при помощи кнопки «Свойства» (Рис. 94 (а)).

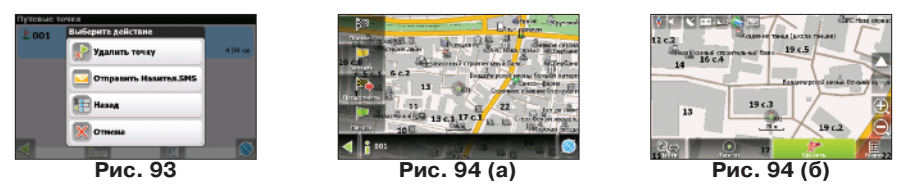

Удалить путевую точку также можно выбрав ее на карте и нажав "Удалить" (Рис. 94 (б)).

## <span id="page-45-0"></span>**6.4. Пробки \*\***

**Внимание!** Данная функция доступна только при подключенном GPRS-модуле. Информацию о его наличии на Вашем устройстве Вы можете получить у производителя.

При помощи услуги "Навител.Пробки" от компании Навител, устройство позволяет загружать информацию о пробках на всей территории России, а также на дорогах Украины и других стран,для которых существуют официальные карты от Навител.

Пробки от Navitel включаются в «Настройки»->«On-line сервисы»->«Пробки», и для дальнейшего использования сервиса никакие дополнительные данные не требуются.

Достоверность информации о ситуации на дорогах Москвы на сегодняшний момент оценивается следующим образом:

- 1. На МКАД 95%;
- 2. Центр города в пределах ТТК 80%;
- 3. ТТК и радиальные магистрали 70%;
- 4. На остальных улицах города 50-70%.

Информация о пробках предоставляется 24 часа в сутки. Программа поддерживает сервис пробок через GPRS бесплатно.

Сервису соответствует знак, который отображается в верхней части дисплея. Он может быть трех цветов: зеленого (пробки есть, обновлялись), желтого (пробки есть, но они устарели – то есть не обновились после истечения времени, указанного в настройках) и красного (проблемы с доступом к пробкам; нет связи.). Если в настройках не отмечены поля «Использовать при прокладке маршрута» и «Показывать на карте», знак пробок будет серого цвета.

**Примечание**: отображение знака в верхней части дисплея также зависит от настроек интерфейса.

**Примечание**: трафик GPRS оплачивается отдельно в соответствии с тарифами оператора связи.

Пробки на дорогах отображаются визуально на экране устройства полигонами различных цветов в зависимости от степени затруднения движения. На основных магистралях города в зависимости от относительной скорости:

- Красный пробка;
- Розовый движение затруднено;
- Жёлтый движение немного затруднено;
- Зеленый благоприятная дорожная ситуация.

Кроме этого, статус зависит от общей загруженности участка и близлежащих магистралей, работы светофоров, проведения на контролируемом участке ремонтных работ, наличия аварийных участков, ДТП и других факторов, влияющих на интенсивность движения. Также, при включенной функции «Использовать в автороутинге» информация о дорожной ситуации будет учитываться при автоматической прокладке маршрута. Маршрут, проложенный с учетом пробок, может быть несколько длиннее, но Вам будет предложено движение по наименее загруженным магистралям (по информации системы Navitel). Оптимальный маршрут учитывает максимальную возможную скорость на различных участках дороги и Ваш выбор в настройках маршрута – наименьший по времени или кратчайший путь.

## <span id="page-46-0"></span>**6.5. Радары**

Функция информирования о радарах работает, начиная с версии 3.2.1.7443 навигационной программы «Навител Навигатор». Обновление можно скачать с нашего сайта, зайдя по ссылке http://navitel.su/authorization/devices/, после ввода лицензионного ключа на программу. Подробнее об обновлении программы можно прочитать в разделе «Обновление ПО и карт».

Устройство предупреждает водителя звуковым сигналом с указанием ограничения скорости о приближении к радару. Рядом с радаром находится зеленая стрелка\стрелки, указывающая направление действия радара. Когда Вы входите в область действия радара (1000 метров) стрелка становится красной.

## **6.5.1. Редактирование информации о радарах**

1. Откройте файл с информацией о радарах и «лежачих полицейских» (SpeedCam.txt) в любом текстовом редакторе.

2. Описание полей:

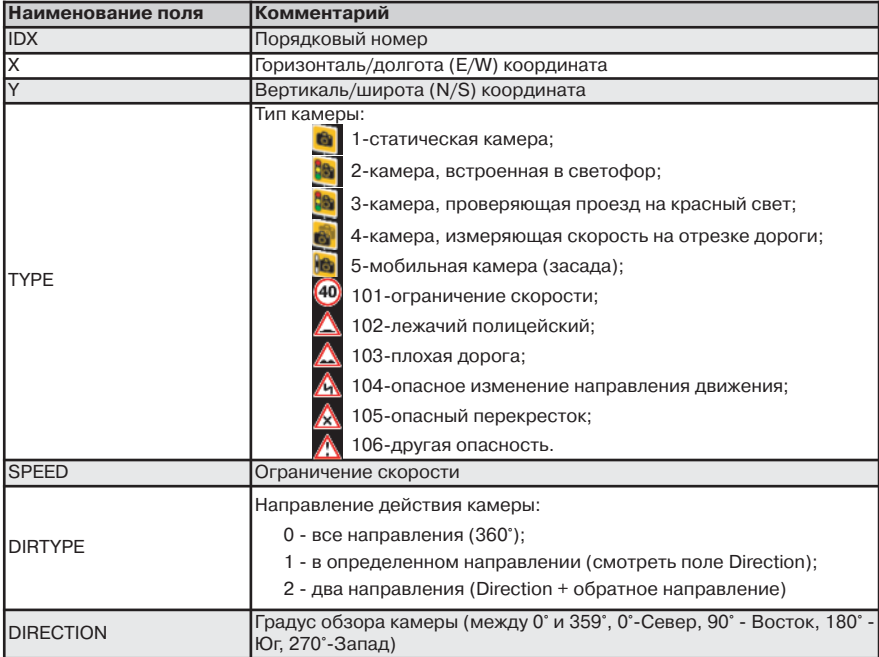

Имена полей могут быть внесены как заглавными, так и прописными буквами. Два последние поля можно опустить, в этом случае камеры будут восприняты как действующие на все направления. Радар на Севере означает, что Вы едете на Север и радар измеряет Вам навстречу, т.е. направлен на Юг.

<span id="page-47-0"></span>Внесенные данные должны выглядеть следующим образом:

IDX, X, Y, TYPE, SPEED, DIRTYPE, DIRECTION 1,18.9429837,47.4521967,1,100,2,90

Обратите внимание, что координаты в файле должны быть в формате Широта/Долгота ггг.ггггг°, при необходимости его можно изменить в «Меню»->«Настройки»->«Региональные настройки»- >«Единицы измерения».

## **6.5.2. Удаление информации о радарах**

1. Удалите из папки с программой текстовый файл SpeedCam.txt;

2. Запустите программу и убедитесь в отсутствии информации о радарах и «лежачих полицейских» открыв карту г. Москва в указанном месте (координаты: N55°52,866' E37°26,728').

## **6.6. Поиск**

Программа реализует поиск всевозможных объектов на карте по различным условиям (Рис. 95). Для этого есть кнопка на карте «Найти». Найденный объект можно посмотреть на карте и различными способами добавить к маршруту. Задание условий поиска производится с помощью клавиатуры, заранее выбранной в настройках. Клавиатуру можно спрятать и отобразить, нажав кнопку в правом верхнем углу экрана.

В некоторых видах поиска при наборе названия поиска при помощи клавиатуры, рядом с текущим

набранным названием отображается количество подходящих по условию поиска объектов. Когда количество объектов целиком помещается на одну страницу экрана, клавиатура автоматически прячется. Выбрав нужный объект из получившегося списка, нажмите на него. Если Вы ошиблись в наборе, нажмите стрелку Backspace, чтобы вернуться.

## **6.6.1. Поиск «По адресу»**

Поиск зданий, домов и т.д., если известен их адрес.

## **• Выбор страны**

В верхней части страницы поиска "По адресу" (Рис. 96) расположены четыре кнопки: "[Выбрать страну]", "[Выбрать город]", "[Выбрать улицу]" и "[Выбрать здание]". Выбор города, улицы и выбор здания недоступен до тех пор, пока Вы не выберете страну, город и улицу соответственно.

Выберите из списка необходимую страну при помощи кнопок клавиатуры. Если клавиатура вам не требуется, ее можно свернуть при помощи кнопки, расположенной в правом верхнем углу экрана. Когда количество выбранных стран станет таким, что сможет поместиться на одну страницу, клавиатура скроется автоматически. Чтобы выбрать страну из списка нажмите на нем. Пункт "[Выбрать улицу]" станет активным.

## **• Выбор города**

Выбор города происходит аналогично выбору страны: начните вводить его название и выберите из списка (Рис. 97).

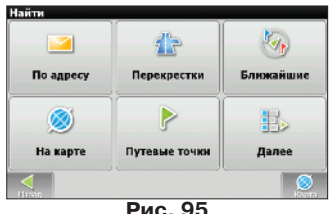

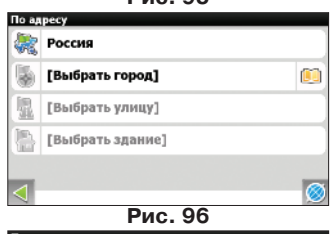

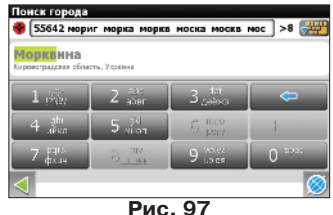

<span id="page-48-0"></span>Вводите при помощи клавиатуры название улицы, на которой находится объект поиска. По мере ввода в списке будут оставаться только те улицы, которые подходят по условиям поиска. Также на клавиатуре будут подсвечиваться возможные следующие буквы названия улицы (Рис. 98). Когда в списке останется столько возможных вариантов улиц, чтобы они помещались на одной странице, клавиатура автоматически уберется, и Вы сможете выбрать из списка нужную Вам улицу. Затем нажмите на необходимую улицу.

## **• Выбор здания**

Аналогично набору названия улицы наберите номер здания (Рис. 99). Если здание с таким номером на улице одно, Вы перейдете к следующему шагу. Для того чтобы вернуться на один шаг назад, нажмите на зеленую стрелку в левом нижнем углу.

## **• Результат**

После того, как объект найден, можно посмотреть его местонахождение на карте и проложить маршрут до него (Рис. 100). Также если в момент поиска у вас включено ведение по маршруту — то есть создан маршрут на карте, найденный объект можно включить в маршрут, как одну из путевых точек. Для этого нажмите на объект и выберите одно из действий — «Заехать», объект будет вставлен между двумя точками маршрута, становясь второй точкой по счету, или «Продолжить», объект будет добавлен в конец маршрута.

## **6.6.2. Поиск «Ближайшие»**

Поиск ближайших к заданной точке объектов. Такой поиск также производится в несколько шагов. Кроме типов объектов поиска здесь также есть история поиска ближайших объектов.

## **• Выбор опорного пункта**

Опорный пункт в поиске ближайших точек одно из самых важных условий поиска. Опорный пункт – это точка, по отношению к которой будут искаться ближайшие объекты выбранного типа. На странице (Рис. 101) Вы увидите следующие опорные пункты: «Текущая позиция» — искать ближайшие к Вашему текущему местоположению, «Возле адреса» — искать ближайшие по отношению к заданному адресу, «По маршруту» — поиск точек, расположенных

вблизи линии маршрута, «История» — опорным пунктом можно выбрать один из объектов в общей истории поиска, «Финиш» — поиск ближайших объектов к точке конца маршрута, «Курсор» — за точку отсчета расстояния до точек описка берется текущее положение курсора на карте.

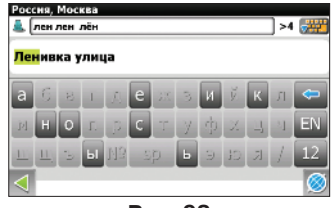

**Рис. 98**

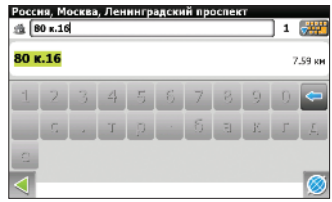

**Рис. 99**

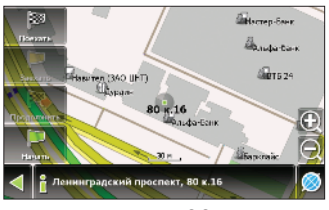

**Рис. 100**

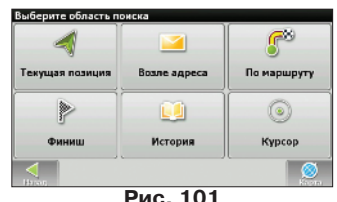

#### <span id="page-49-0"></span>**• Выбор типа поиска**

Как и в фильтре POI, при поиске объекты разбиты по категориям (Рис. 102 (а)). Для того, чтобы начать поиск по выбранной категории, нажмите на значок лупы в правой части поля. Для того, чтобы раскрыть список подкатегорий, нажмите на синюю стрелочку слева от названия (Рис. 102 (б)).

## **• Поиск конкретного объекта**

После выбора категории объектов, откроется страница со всеми объектами нужной категории, отсортированными по увеличению расстояния до опорного пункта (Рис. 103). То есть ближайшие объекты будут в самом верху списка. Отобразить или скрыть клавиатуру для более быстрого поиска нужного объекта можно с помощью значка в правой верхней части экрана.

### **• Результат**

После того, как объект найден, можно посмотреть его местонахождение на карте и проложить маршрут до него, а также, как и в других видах поиска, добавить объект к маршруту и заехать на объект, если включено ведение по маршруту (Рис. 104).

## **6.6.3. «Поиск Путевые точки»**

Содержит список всех путевых точек, по которым можно произвести поиск (Рис. 105). Поиск в путевых точках осуществляется по названию. Кроме названия путевой точки в списке результатов поиска высвечивается расстояние до нее. До найденной путевой точки можно проложить маршрут или показать ее на карте. Также Вы можете редактировать путевую точку из этого меню, удалять выбранную точку или все, отправлять ее координаты в Навител.SMS, экспортировать и импортировать.

## **6.6.4. История**

Все объекты, когда-либо найденные при помощи любого из видов поиска. В этом виде поиска объекты сортируются по дате поиска, то есть более поздние объекты находятся сверху. Вы можете удалить все объекты из этого списка, если уверены в том, что больше не будете их использовать, проложить маршрут до выбранного объекта или посмотреть на карте его местонахождение.

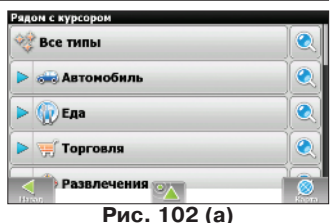

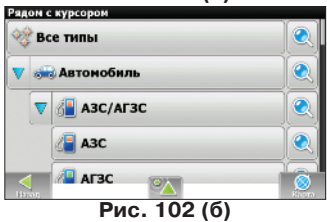

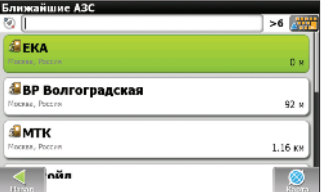

**Рис. 103**

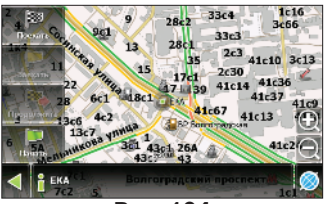

**Рис. 104**

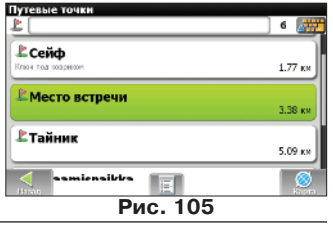

<span id="page-50-0"></span>Данный поиск для нахождения наиболее часто используемых в поиске объектов. В отличие от поиска «История», объекты в данном поиске отсортированы по количеству использований, а не по дате последнего использования. По коорвинатам

## **6.6.6. Поиск «По координатам»**

Поиск конкретного объекта по координатам. Координаты можно внести вручную (Рис. 106), либо вставить уже готовые с помощью кнопки «Вставить» справа, предварительно скопировав их в свойствах объекта на странице «Карта». Нажатие на контекстное меню внизу экрана открывает средства для работы с координатами точки.

«**Показать на карте**» — показать точку с заданными координатами на карте (Рис. 107);

«**Поехать**» — автороутинг до данной точки маршрута;

«**Заехать**» — если есть маршрут, то он перепрокладывается с учетом прохождения точки с заданными координатами;

«**Продолжить**» — добавление точки с заданными координатами в конец существующего маршрута;

«**Добавить точку**» — возможность добавления точки с заданными координатами в качестве путевой;

«**Назад**» (зеленая стрелочка влево) — возвращение к списку точек;

«**На карту**» (синий глобус) - возвращение на карту.

## **6.6.7. Поиск «Навител.SMS» \*\*\***

Внимание! Данная функция доступна только при подключенном GSM-модуле. Информацию о его наличии на Вашем устройстве Вы можете получить у производителя.

Содержит список всех полученных Навител.SMS. Сообщения сортируются по дате получения, т.е. последние полученные сообщения находятся сверху. Нажатие на

SMS-сообщение открывает меню для работы с координатами, находящимися в нем (Рис. 108). Нажатие на контекстное меню внизу экрана позволяет удалить все сообщения, пометить все прочитанными, либо выйти из данного меню.

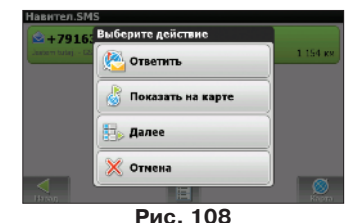

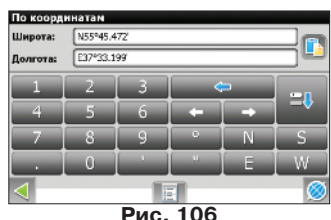

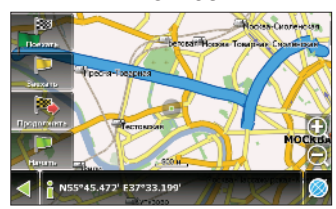

**Рис. 107**

## <span id="page-51-0"></span>**6.6.8. Поиск по перекресткам**

Поиск по перекресткам осуществляется аналогично поиску любого другого объекта по адресу (см. пункт 6.6.1 "Поиск "По адресу"").

#### **• Выбор страны и города**

Вам необходимо выбрать страну и город (Рис. 109), в котором будет производиться поиск интересующего Вас пересечения улиц. Как и в случае адресного поиска, выберите в верхней части экрана поле [Выбрать страну] и побуквенно введите ее название, далее повторите эту же операцию, выбрав поле [Выбрать город].

#### **• Выбор улицы**

После того, как Вы выберите страну и город, станет активным поле [Выбрать улицу], при нажатии на которое в появившемся меню Вы сможете выбрать первую из интересующих Вас улиц (Рис. 110), побуквенно введя ее название.

#### **• Выбор перекрестка**

После выбора улицы, на которой находится интересующий Вас перекресток, можно приступить к его поиску. Меню поиска перекрестка (Рис. 111) полностью аналогично меню поиска улицы, за исключением того, что количество исходных данных намного меньше, так что если Вы не знаете точного названия пересекающей улицы, Вы можете свернуть клавиатуру нажатием на ее значок в правой верхней части экрана и вручную прокрутить список (Рис. 112).

### **• Результат**

После того, как Вы выберите интересующий Вас перекресток, программа отобразит его на карте. Вы сможете проложить маршрут до него, а также, как и в других видах поиска, добавить объект к маршруту и заехать на объект, если включено ведение по маршруту (Рис. 113).

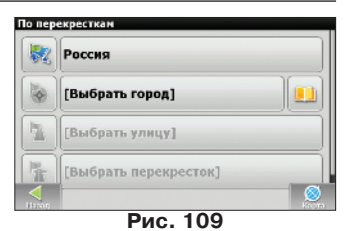

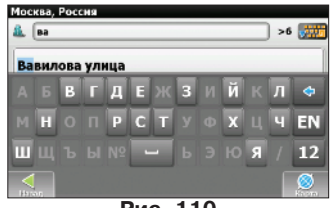

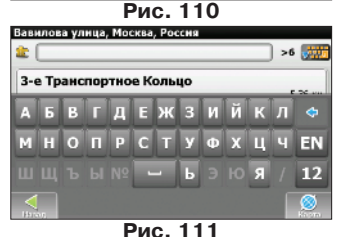

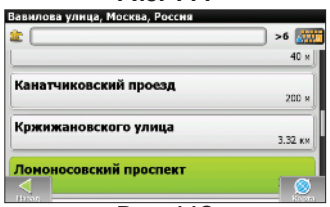

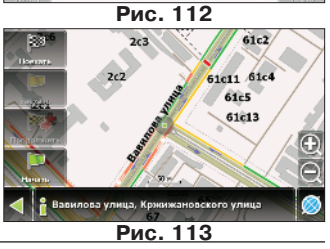

## <span id="page-52-0"></span>**6.7. Трехмерные модели объектов** Трехмерные объекты с высокой точность повторяют структуру

исходного здания и отображаются на карте (Рис. 114). Для того, чтобы загрузить 3D модели, посетите раздел "Загрузки" на сайте http://www.navitel.su/ и введите свой лицензионный ключ на программу. Далее найдите в списке пункт "Трехмерные модели объектов" и скачайте файл Models.zip.

Распакуйте содержимое архива Models.rar. Скопируйте папку Models в каталог \NavitelContent\Models\ на карте памяти. После

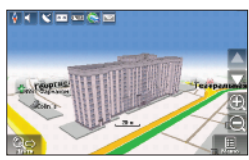

**Рис. 114**

этого запустите Навител, и поиском по адресу или ближайших найдите интересующие Вас объекты.

## **6.8. Навител. SMS \*\*\***

Функция Навител. SMS. делает возможным обмен координатами между пользователями для определения текущего местоположения друг друга, а также передача координат какого-либо объекта (Рис. 115). Нажатие на данный пункт меню открывает окно с полями для заполнения. Здесь можно ввести такие данные, как номер получателя, название, описание и точные координаты. Набор номера осуществляется при помощи клавиатуры. Существует два типа SMSсообщений. Отправка своих координат — "Я Здесь" (Рис. 116) и запрос координат другого пользователя — "Ты где?" (Рис. 117). Переключение между режимами осуществляется нажатием на кнопку в нижней части дисплея.

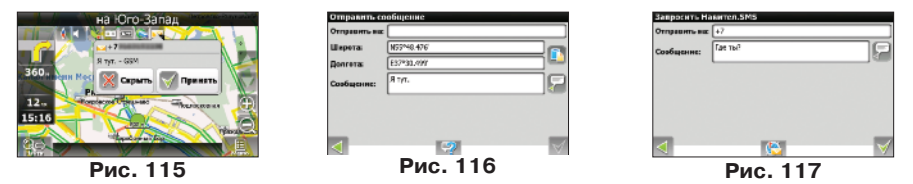

## **6.9. Дополнительные цветовые схемы (Skins)**

Существует возможность изменить внешний вид программы, установив дополнительные цветовые схемы (skin-файлы). Для этого посетите раздел "Загрузки" на сайте http://www.navitel.su, введите свой лицензионный ключ и скачайте архив skin.zip. Распакуйте содержимое архива в папку \NavitelContent\Skins\ на карте памяти. Далее в главном меню программы нажмите "Настройки"—>"Настройки интерфейса"—>"Скин". Откроется список возможных дополнительных цветовых схем. Выберете и нажмите на желаемой схеме, чтобы применить ее к интерфейсу.

## <span id="page-53-0"></span>**6.10 Навител.События \*\***

**Внимание!** Данная функция доступна только при подключенном GPRS-модуле. Информацию о его наличии на Вашем устройстве Вы можете получить у производителя.

Функция Навител.События является дополнением к Навител.Пробки, с помощью которого Вы сможете определить причину дорожного затора, а также выбрать наиболее удобную стратегию для его преодоления.

События отображаются на карте в виде небольших зачков (Рис. 118) и могут быть нескольких типов: "Дорожное происшествие", "Авария", "Камера", "Дорожные работы" и "Прочие предупреждения".

Для любого дорожного события можно посмотреть его свойства и описание, а также подтвердить или опровергнуть его существование. Для этого отметьте курсором интересующее Вас событие и нажмите кнопку "Инфо", которая появится в нижней части экрана (Рис. 119).

В информации о точке можно посмотреть, когда ее установили, а также текстовое описание, если оно есть (Рис. 120).

Для того, чтобы отметить событие на карте, поставьте точку на карте и нажмите на кнопку со значком восклицательного знака. В случае, если Вы не выберите точку на карте, событие установится в районе текущего положения карты около шкалы масштаба.

**Примечание**: На устройствах, на которых Навител Навигатор запущен в горизонтальном режиме, кнопка Навител.События находится в левой части экрана. В случае, если Вы используете программу в вертикальном режиме, кнопка Навител.События будет находиться справа.

Выберите нужный тип события, и, в случае если это ДТП или авария, с помощью специальных Вы можете указать в какой части дороги это событие произошло (Рис. 121). Помимо этого, нажав на поле ввода, Вы сможете ввести собственное текстовое описание события (Рис. 122).

**Примечание**: каждый пользователь может установить не более 3 событий в течение 10 минут. Также невозможно установить событие на расстоянии менее 100м от аналогичного события. При попытке обойти это ограничение, Вы получите уведомление об ошибке.

**Примечание**: трафик GPRS оплачивается отдельно в соответствии с тарифами оператора связи.

54

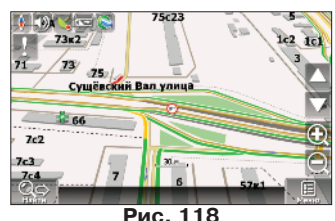

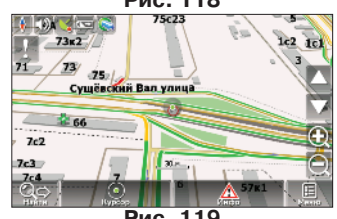

**Рис. 119**

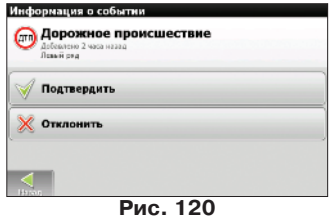

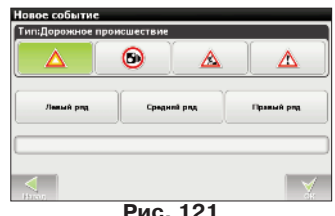

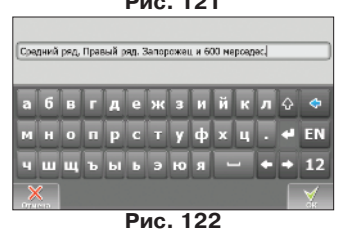

*\*\* - данный функционал доступен только на некоторых навигаторах, обладающих GSMмодулем или Bluetooth, работающим по протоколу DUN. За более подробной информа-*

*<sup>\*\*</sup> - данный функционал доступен только на некоторых навигаторах, обладающих GSMмодулем или Bluetooth, работающим по протоколу DUN. За более подробной информацией обратитесь к производителю.*

## <span id="page-54-0"></span>**7. Возможные проблемы и способы их решения**

## **7.1. Возможные ошибки**

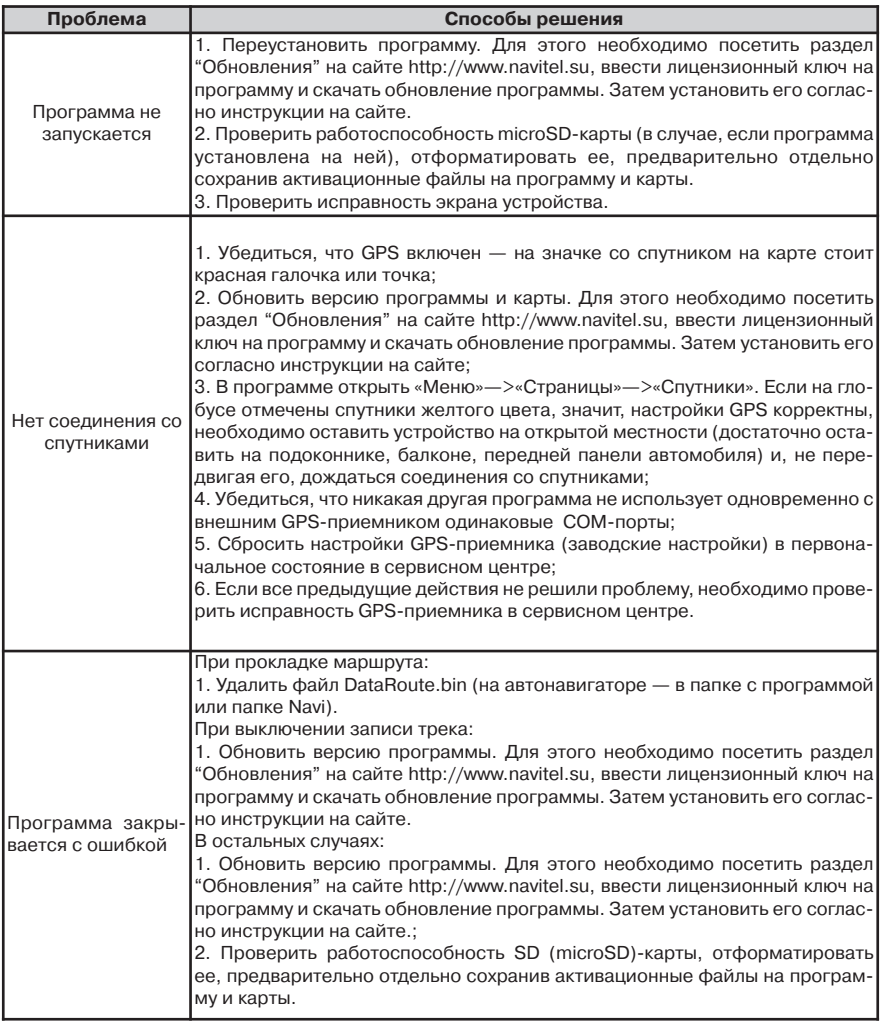

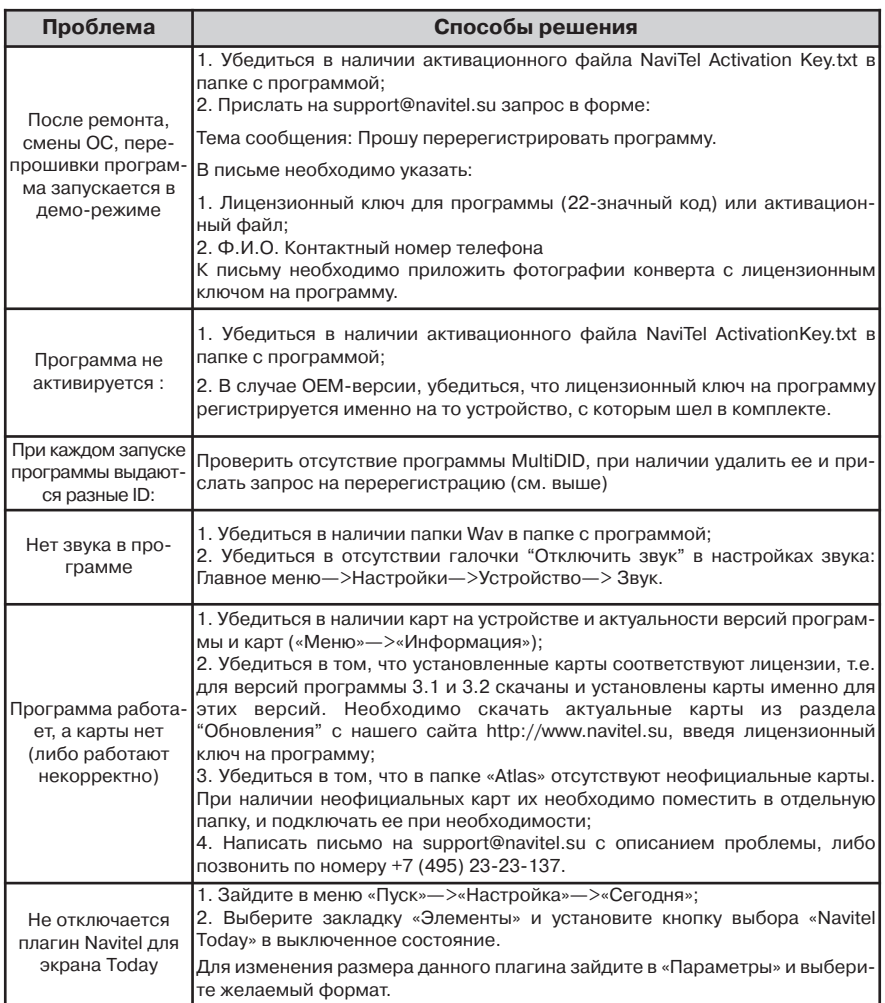

## **Внимание! Никогда не удаляйте активационные файлы на программу и карты.**

## <span id="page-56-0"></span>**7.2. Запуск программы после некорректного завершения**

В случае, если программа была завершена некорректно (к примеру, в процессе пользования "Навител Навигатор" у Вашего устройства разрядился аккумулятор и оно отключилось), при следующем запуске Вы увидите, что она запустилась в аварийном режиме (Рис. 123).

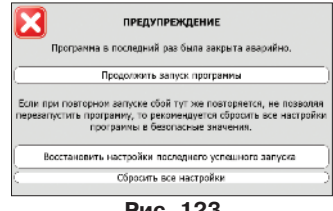

**Рис. 123**

В данном режиме доступны следующие возможности:

"**Продолжить запуск программы**" – если на Вашем устройстве программа запустилась в аварийном режиме впервые, стоит выбрать этот пункт меню. В этом случае программа сохранит все пользовательские настройки, однако, существует вероятность того, что при некорректном закрытии программы возникла ошибка, которая не позволит "Навител Навигатор" работать корректно. В случае, если после выбора данного пункта меню программа не запускается, выберите один из следующих вариантов.

"**Восстановить настройки последнего успешного запуска**" – поскольку "Навител Навигатор" автоматически сохраняет пользовательские настройки, при которых программа работает без ошибок, можно воспользоваться ими. Стоит учесть, что изменения, внесенные в настройки при последнем сеансе работы с программой (например, история поиска и список "Любимые", настройки голосовых пакетов и т.п.) могут не сохраниться.

"**Сбросить все настройки**" – если ни один из приведенных выше вариантов не привел к корректному запуску "Навител Навигатор", необходимо воспользоваться данным пунктом меню. **При этом будут сброшены все настройки, удалены все адреса из списков "История" и "Любимые".** Путевые точки и полученные Навител.SMS при этом сохраняются.

В случае, если ни одно из приведенных выше действий не принесло желаемого результата, обратитесь в техническую поддержку ЗАО "ЦНТ".

## <span id="page-57-0"></span>**8. Обновление**

## **8.1. Обновление программы**

**Внимание!** Некоторые навигаторы могут быть обновлены в автоматическом режиме. Подробнее см. в пункте 5.5.4.1 "Обновление приложения".

1. Сохраните все файлы из папки с программой на настольном компьютере;

2. Удалите все файлы из папки с программой, кроме NaviTel Activation Key.txt и Registration Keys.txt (если существует);

3. Со своего ПК зайдите на страницу обновления http://navitel.su/authorization/devices/, найдите обновления, авторизовавшись и добавив Ваше устройство, и сохраните архив на Вашем компьютере. Лицензионный ключ Вы можете узнать, нажав в программе Главное Меню -> Информация -> О программе (Рис. 124);

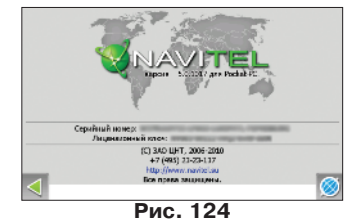

4. Скопируйте содержимое архива в корень SD-карты (либо в основную память устройства, если программа была установлена туда). Если в скачанном обновлении программные файлы находились в папке, скопируйте папку полностью на SD-карту (либо в основную память устройства, если программа была установлена туда) не меняя структуру каталога;

5. Сохраненные ранее файлы «NaviTel Activation Key.txt» и «Registration Keys.txt» скопируйте в папку с программой.

## **8.2. Обновление карт**

**Внимание!** Некоторые навигаторы могут обновлять, а также загружать дополнительные карты в автоматическом режиме. Подробнее см. в пункте 5.5.1.1 "Карта".

## **8.2.1. Полное обновление всех карт**

1. Удалите из папки Atlas (или другой папки, в которой хранится архив с картами, который Вы обновляете) файлы с расширением \*.nm3;

2. Со своего ПК зайдите на страницу обновления http://navitel.su/authorization/devices/. Скачайте обновленный архив картографии. Возможно, Вам будет необходимо пройти процедуру авторизации и добавить устройство, если Вы не сделали этого ранее;

3. Распакуйте сохраненный архив картографии и скопируйте его содержимое в папку «Atlas»;

4. Проведите процедуру индексации атласа.

## **8.2.2. Частичное обновление одной или нескольких карт**

**Внимание**! Данная процедура частичного обновления рекомендуется только в том случае, если до этого была хотя бы один раз проведена процедура полного обновления всех карт, выпущенных для программы.

1. Удалите из папки Atlas (или другой папки, в которой хранится архив с картами, который Вы обновляете) те отдельные каталоги. которые относятся к обновляемым картам;

2. Скачайте обновленные архивы отдельных карт на сайте в разделе обновления (http://navitel.su/authorization/devices/), для чего Вам потребуется ввести лицензионный ключ, который Вы можете узнать, нажав в программе Главное Меню -> Информация -> О программе;

3. Распакуйте сохраненные архивы и скопируйте их в виде отдельных каталогов в папку «Atlas»;

4. Проведите процедуру индексации атласа (см. пункт «Настройки - Карта - 1.3. Открыть атлас»).

## <span id="page-58-0"></span>**9. Глоссарий**

**Автопрокладка маршрута (Автороутинг)** – важная функция программы, позволяющая прокладывать маршрут до точки назначения в автоматическом режиме. Это означает, что пользователю достаточно указать конечную точку прибытия, и программа сформирует наиболее короткий и удобный по проходимости маршрут. Для того чтобы воспользоваться функцией автопрокладки маршрута необходимо иметь маршрутизируемые карты.

**Азимут** - это направление на точку назначения из текущей точки, измеренное в градусах и отсчитываемое по часовой стрелке от направления на Север. Азимут схематично отображен на экране устройства в виде стрелок с указанием направления движения.

Активный участок маршрута - это часть маршрута, по которой Вы двигаетесь в настоящий момент. Также это расстояние между любыми двумя путевыми точками в маршруте.

**Альманах** - это данные о параметрах орбит всех спутников. Каждый из спутников передает эти данные для всех остальных. В отличие от эфемерид, эти данные носят общий характер о местонахождении спутников и действительны они несколько месяцев. Альманах спутников позволяет GPS-приемнику быстро найти и принять сигналы спутников, не прибегая к холодному старту.

**Горячий старт** – это процесс запуска GPS-приемника, который был отключен менее чем на 30 минут. Инициализация навигатора после включения происходит быстро, так как сбор данных эфемерид не нужен, приемник сразу начинает искать спутники по альманаху.

**Датум** – система координат, базирующаяся на эллипсоиде. В таких координатах, указывая широту и долготу некоторой точки на местности, имеют в виду координаты проекции этой точки на эллипсоид. В разных странах при этом используют немного отличающиеся эллипсоиды. По этой причине для точного описания местоположения точки на местности, оказывается, недостаточно указать ее координаты. Необходимо так же указать, в каком датуме заданы эти координаты, то есть уточнить, к поверхности которого эллипсоида привязаны эти координаты. Неправильное указание датума может приводить в общем случае к ошибкам от десятков метров до километра. Общедоступные российские карты, как правило, публикуются в системе координат "Пулково-1942". В GPS используется другой датум - WGS84.

**Истинное направление на север** - это направление из любой точки поверхности Земли на географический Северный полюс.

**Идти на точку** – функция, ведущая к нужной точке на карте, как во время движения по маршруту, так и при использовании поиска. В процессе движения на экране можно увидеть оставшееся расстояние до путевой точки.

**Маршрут** – это ломаная линия, соединяющая некоторые начальную и конечную точки и проходящая через несколько промежуточных точек, в которых меняется направление движения. В маршрут можно включать существующие путевые точки или вводить их прямо из отображаемой на экране карты. При прокладке маршрута программа автоматически заменяет текущую точку назначения при ее достижении на следующую путевую точку.

**Направление на Северный магнитный полюс** - это направление, которое показывает обычный магнитный компас.

**Путевая Точка (waypoints)** - это точка земной поверхности, координаты которой занесены в память устройства. Координаты необходимой точки могут быть получены как путем привязки положения на местности, так и ручным вводом их значений, определяемых, например, по топографической карте. Путевой точке можно присвоить некоторое имя по умолчанию (например - 001, 002 и так далее) или наиболее удобное по желанию (например - «Дом», «Работа»), и символ (выбрав из списка). Навигатор содержит функцию поиска по точкам (найти ближайшие или найти точки по имени). Также можно посмотреть положение точки на карте или ее координаты.

**Расстояние** - длина (в милях, метрах, футах и др.) между двумя путевыми точками (waypoints) или от Вашего местоположения до желаемой путевой точки.

**Расчетное время в пути** – это предполагаемое время, требуемое для того, чтобы добраться до выделенной точки (waypoint) или до следующей точки маршрута. Можно увидеть это время на экране GPS-приемника во время движения. Расчеты производятся по данным скорости и направлению движения.

**Расчетное время прибытия** - это расчетное время суток, когда Вы прибудете в следующую путевую точку или пункт назначения. В процессе движения на экране программы можно увидеть это время.

**Стилус (от англ. stylus)** – это инструмент, который по своему внешнему виду напоминает карандаш, используется для работы с сенсорным дисплеем .

**Теплый старт** - процесс запуска GPS-приемника, который был отключен более 30 минут. В это время идет процесс сбора устаревших данных эфемерид. Когда эфемериды каждого спутника принят, то данные, полученные от спутника, считаются подходящими для навигации.

**Точность** – это параметр, который зависит от различных факторов: количество видимых спутников, качество сигнала, помехи, отражения, скорость перемещения самого навигатора и пр. Самые точные показания можно ожидать, когда ведется прием сигналов более чем с 4 спутников равномерно расположенных по всему небосводу, навигатор при этом не должен передвигаться. Точность, с которой вычисляются Ваши текущие координаты, может быть отображена на экране Навигатора.

Трек (траектория, track log) - это пройденный путь, дорожка (лог файл), которую пишет GPSприемник, когда включен. Траектория дискретна и состоит из большого количества точек. То, как часто будет Навигатор ставить точку траектории, зависит от GPS-приемника, чаще всего это происходит раз в секунду. Число точек в траектории (емкость путевого журнала) говорит о том, какое максимальное количество точек может содержать один трек. Каждая точка трека содержит информацию о координатах, высоте над уровнем мирового океана, времени и скорости движения GPS-приемника.

**Холодный старт** – это включение GPS-приемника впервые или после перемещения его относительно последнего местоположения на значительное расстояние. При таком старте у приемника нет данных альманаха и эфемерид, либо эти данные требуется обновить. Поэтому GPS-приемник загружает альманах, потом эфемериды. Этот процесс может занять несколько минут.

**Эфемериды** - это данные точной корректировки параметров орбит и часов для каждого спутника. Каждый из спутников передает только свои собственные данные. Эти данные быстро устаревают. Таким образом, альманах дает навигатору только некое общее представление о расположении спутников, а эфемериды предоставляет очень точную информацию.

**GPS (от англ. Global Positioning System, читается как «ДжиПиЭс»)** - глобальная система позиционирования (определения местоположения). Система навигации с использованием данных получаемых со спутников, непрерывно излучающих навигационные сигналы. Система предназначена для обеспечения подвижных и неподвижных объектов в воздухе, на земле и воде высокоточными навигационно-временными данными.

**«При сходе с маршрута»** - действие программы в случае схода с маршрута. Нажмите на зеленую стрелку, чтобы отобразить два возможных варианта установки: «Перепроложить автоматически» и «Прекратить ведение по маршруту».

## **Для заметок**

ı L

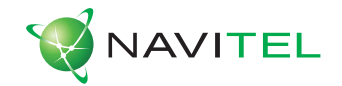

## **© ЗАО «ЦНТ», 2007. Все права защищены.**

Содержание данного руководства, а также любые демонстрационные материалы, прилагаемые к нему, являются исключительной собственностью ЗАО «ЦНТ». Любое коммерческое использование руководства может быть осуществлено только с письменного разрешения ЗАО «ЦНТ». Информация в этом документе не может быть изменена без уведомления ЗАО «ЦНТ».